# e:Vision

**USER GUIDE FOR STUDENTS**

<span id="page-1-0"></span>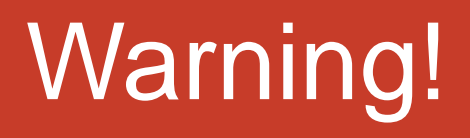

For the full interactive experience of this user guide:

- **USE** either of these when reading this user guide
- Internet explorer
- Adobe Acrobat Reader DC
- Google Chrome

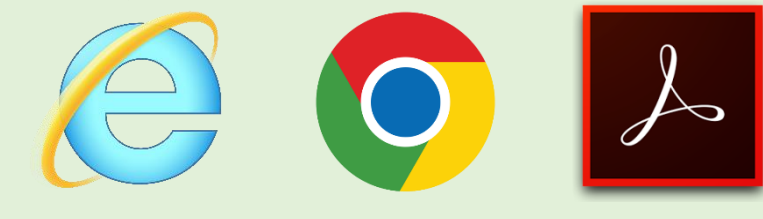

**X** DO NOT use Microsoft Edge when reading this user guide

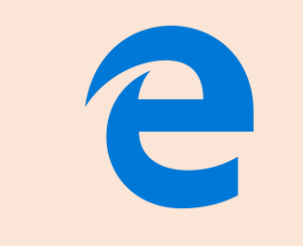

### <span id="page-2-0"></span>**Content**

#### [What is e:Vision?](#page-3-0)

- [How do I access e:Vision?](#page-4-0)
- [Homepage Functions](#page-7-0)
- <sup>⊙</sup> [Screen Options](#page-11-0)
- [Types of Meetings & Events](#page-19-0)
- [Research Engagement and Attendance Check](#page-22-0)
- **⊙** [Confirmation of Candidature](#page-26-0)
- $\odot$  Supervision meeting
- **◎ Supervision & Progression meeting**
- **◎ [Supervision & Progression meeting \(NITS\)](#page-52-0)**
- **⊙** [Submission / Resubmission](#page-57-0)
- **⊙** [Post Submission](#page-61-0)
- **⊙** [Viva](#page-65-0)
- **⊙** [Post](#page-68-0) Viva
- [Award](#page-72-0)

#### **Navigate to any section by clicking the headings listed.**

### <span id="page-3-0"></span>What is e:Vision?

- e:Vision is a postgraduate research management system used by all postgraduate research (PGR) students within the University to keep track of your study progression.
- The important information recorded in e:Vision include:

Your confirmation of candidature  $\Phi$  Your monthly research engagement Your submission/resubmission Your viva outcomes  $\textcolor{red}{\textbf{Z}}$  Progression recommendations by your supervisors  $\alpha$  The award you have received

• Thus, this presentation is a step-by-step guide to help you familiarise yourself with this system.

### <span id="page-4-0"></span>How do I access e:Vision?

• You can access the system from your MyUni 'My Dashboard' page and using the e:Vision link as shown below.

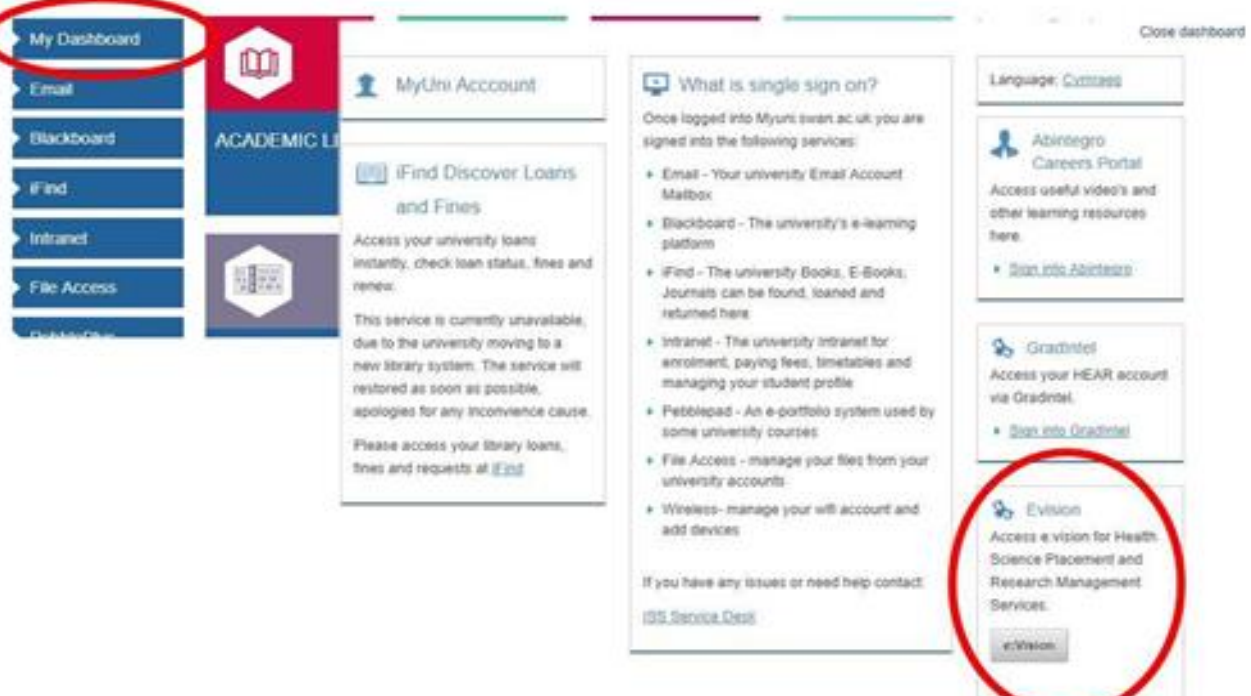

- Alternatively, you can access the e:Vision login screen at [https://evision.swan.ac.uk/urd/sits.urd/run/siw\\_lgn.](https://evision.swan.ac.uk/urd/sits.urd/run/siw_lgn)
- This will take you directly to your e:Vision homepage as shown below.

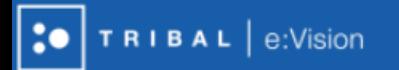

#### (Editable Log-in Message)

SIW\_LGN\_MESSAGE

**2015** All Rights Reserved (Go to top)

(Editable Log-in Message)

#### Log in to SITS e: Vision Portal

This page is the SITS e:Vision Portal login screen. Please use the form below to supply your login details and click the "Log in" button to access the system.

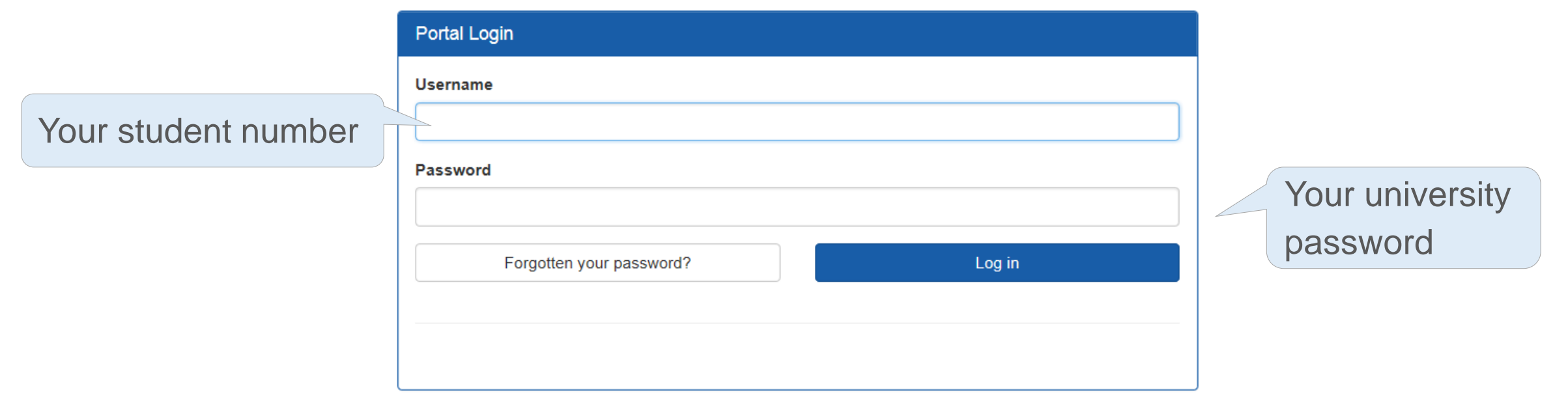

Once logged in, you will be directed to the homepage as shown in the next slide

**[Skip to Calendar](#page-21-0) [Content Page](#page-2-0)** 

 $\boxed{\alpha}$ 

#### **Research Student**

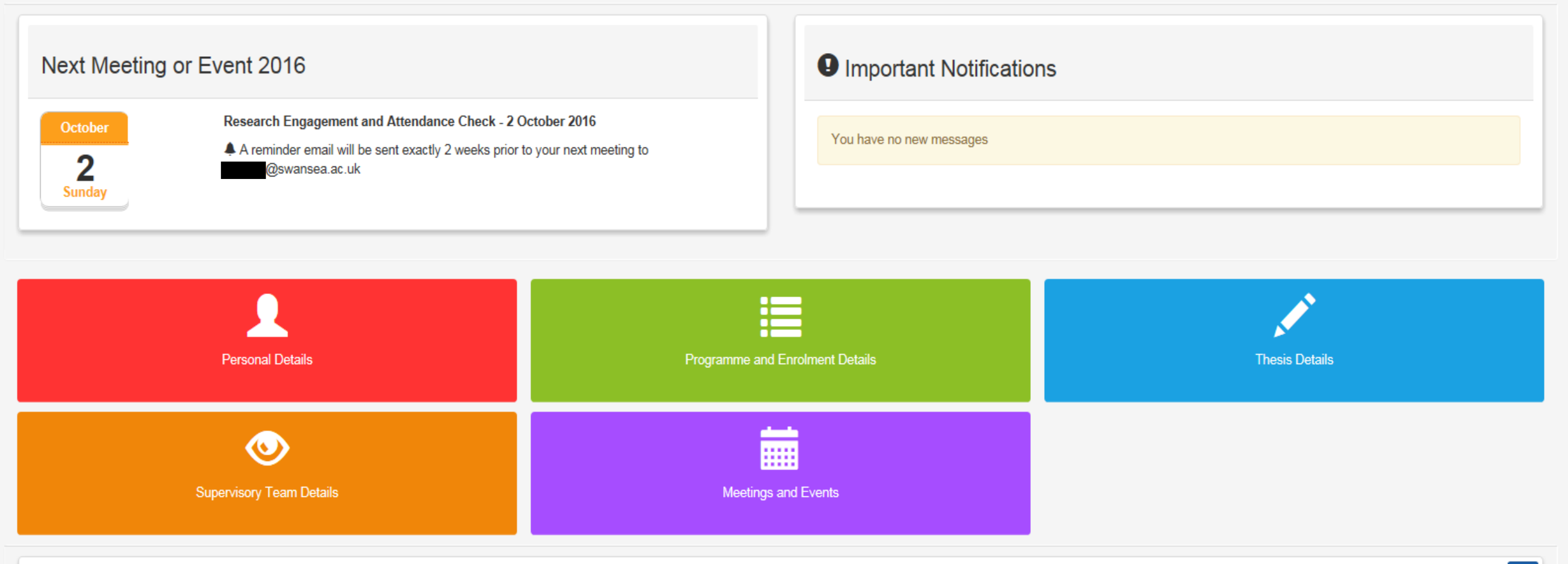

 $\left| \cdot \right|$ 

### <span id="page-7-0"></span>Homepage Functions

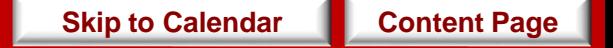

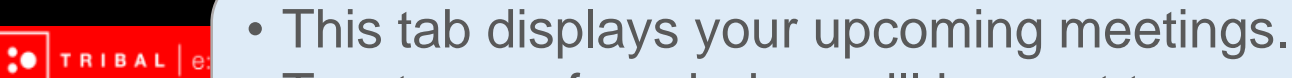

- Two types of reminders will be sent to your e:Vision as well as university account:
- − A reminder e-mail will be sent two weeks prior to the 'end date' of the meeting.
- Researc<sup>k</sup> − When the deadline date for the meeting has been passed.

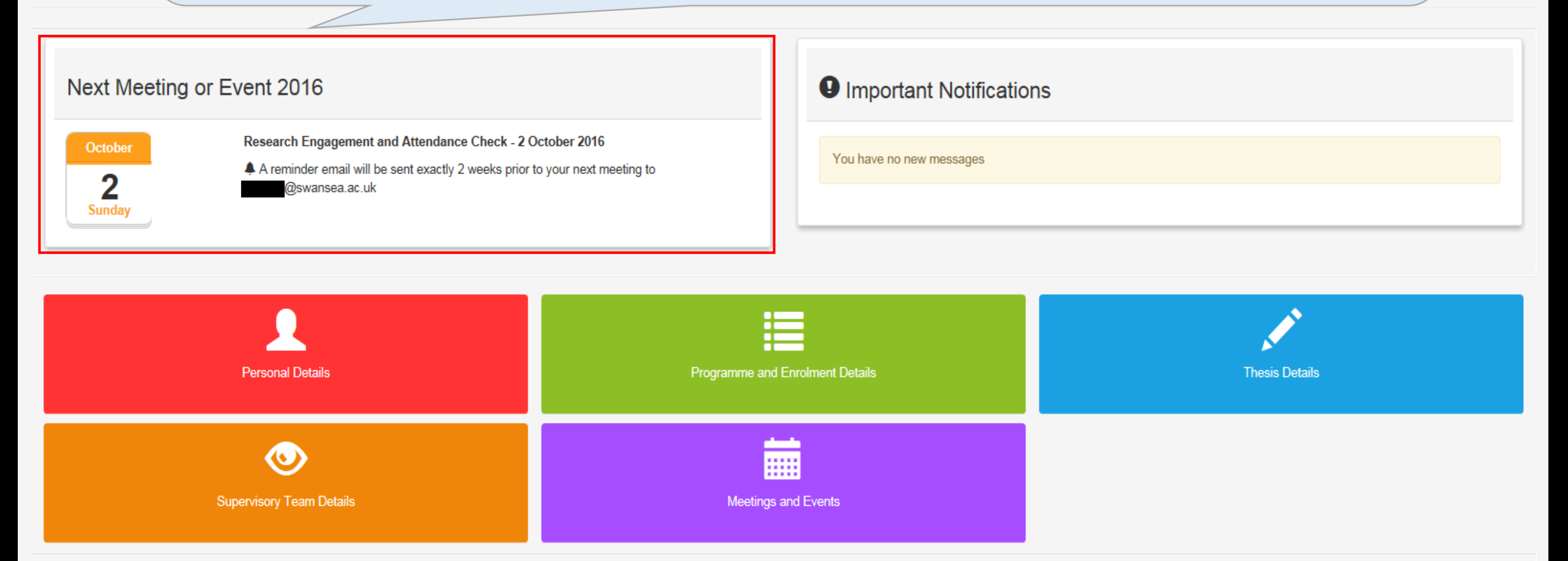

 $\mathbf{Q}$ 

(Logout)

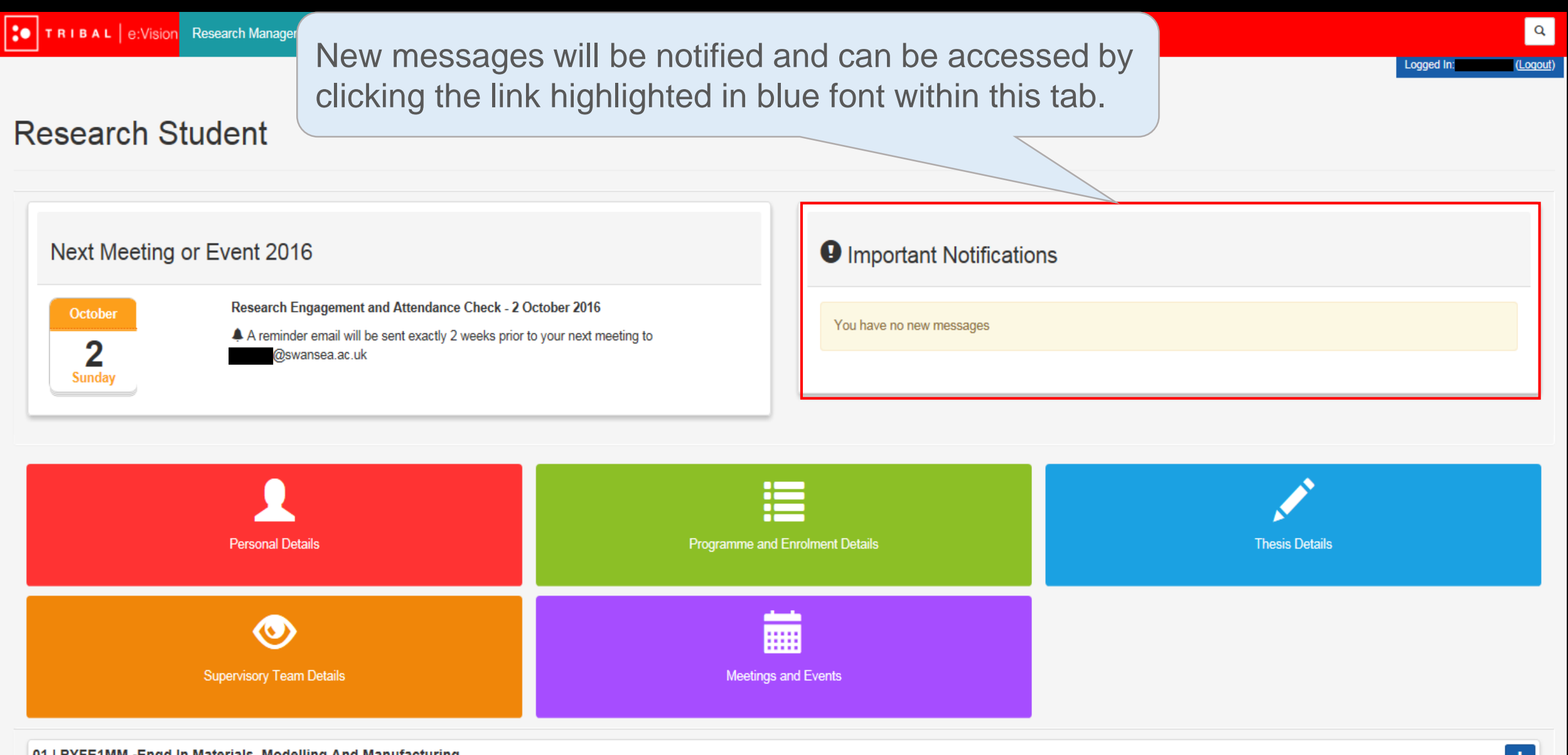

Logged In:

#### **Research Student**

#### This button brings you back to this homepage.

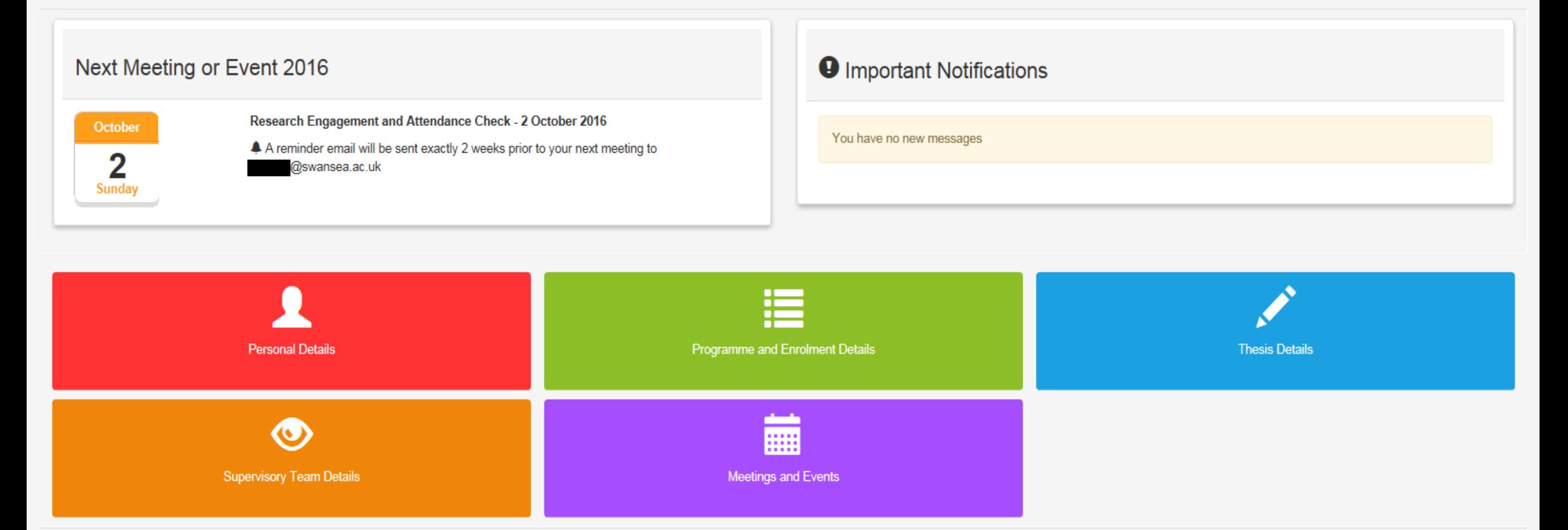

₩

### <span id="page-11-0"></span>**Screen Options**

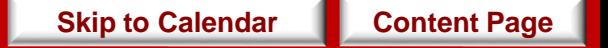

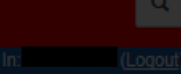

#### **Research Student**

## Now, click any of the tabs below

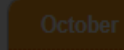

Research Engagement and Attendance Check - 2 October 2016

A reminder email will be sent exactly 2 weeks prior to your next meeting to www.ansea.ac.uk

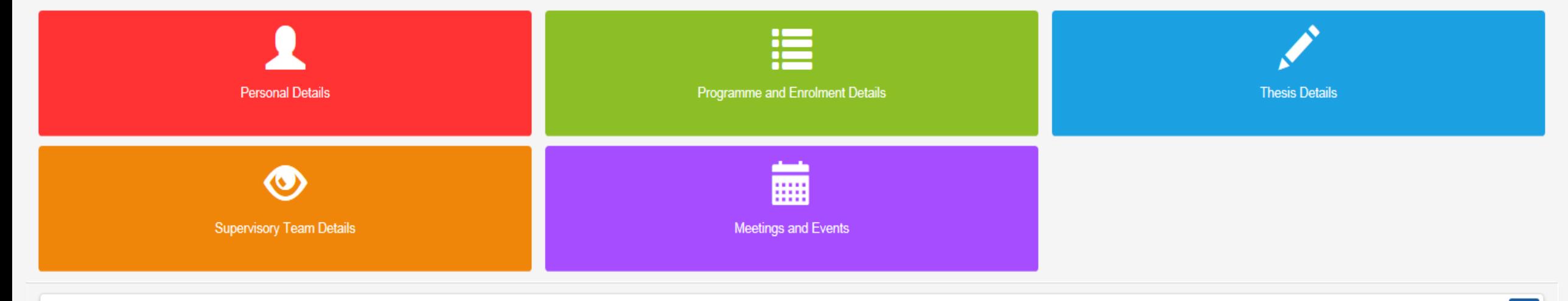

01 | PYFE1MM - Engd in Materials, Modelling And Manufacturing

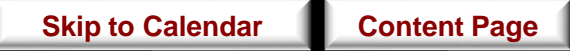

#### **Reserting page displays your personal information including your date of birth, name,** nationality and addresses.

*\* If any information displayed within each of the tabs is incorrect, contact your college administrator.*

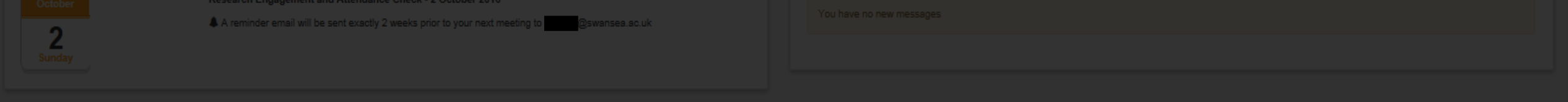

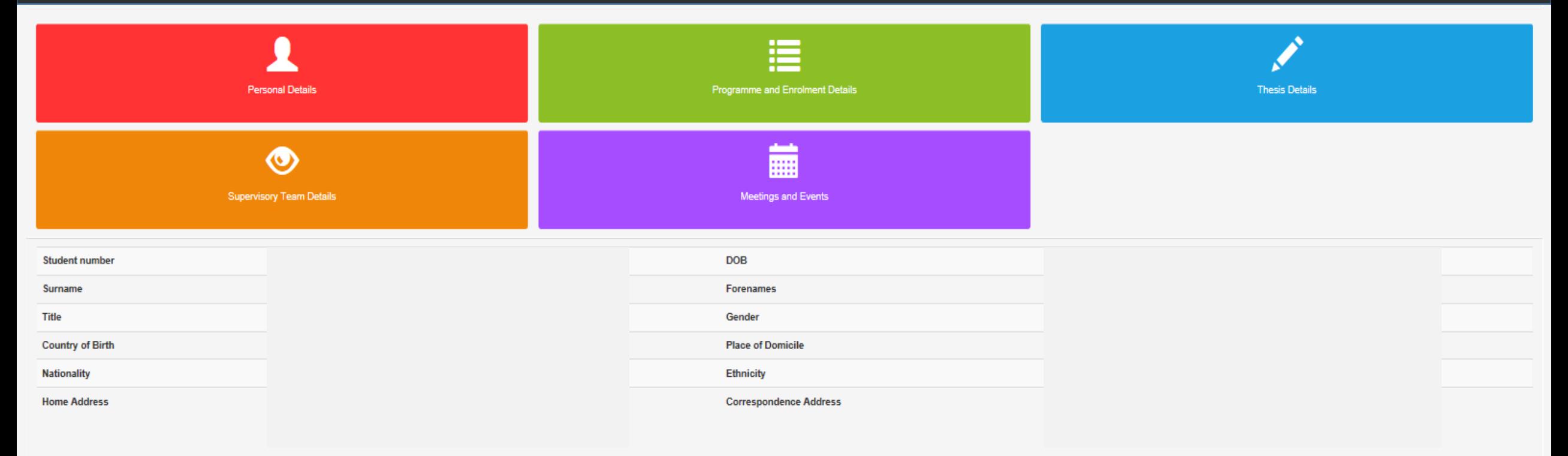

### This page displays basic information about your primary and secondary supervisors. Internal assessors and external supervisors may also be displayed

here. **Event 2016** 

**O** Important Notifications

**[Skip to Calendar](#page-21-0) <b>[Content Page](#page-2-0)** 

*\* If any information displayed within each of the tabs above are incorrect, contact your college administrator.*

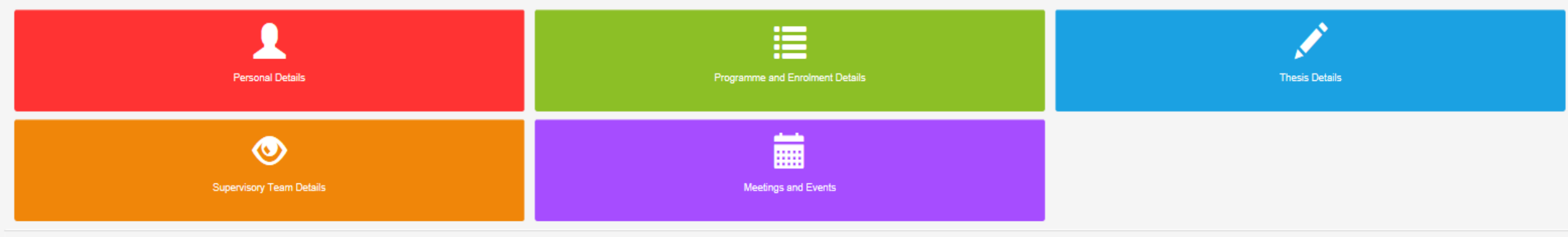

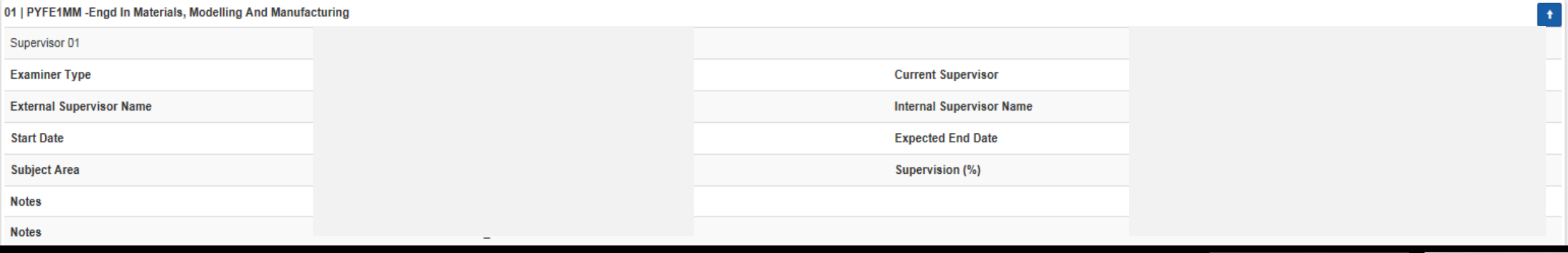

This page allows you to view information relating to your course, such as start year/date, department, and your mode of attendance and status.

*If any information displayed within each of the tabs above are incorrect, contact your college administrator .* 

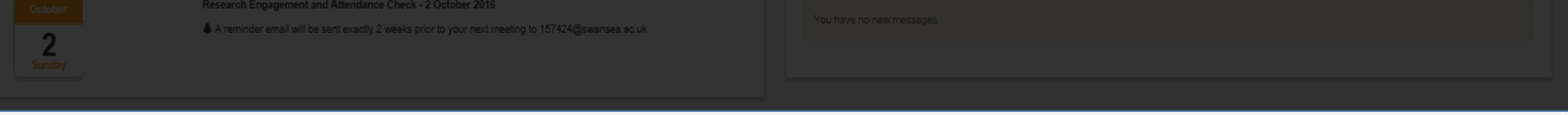

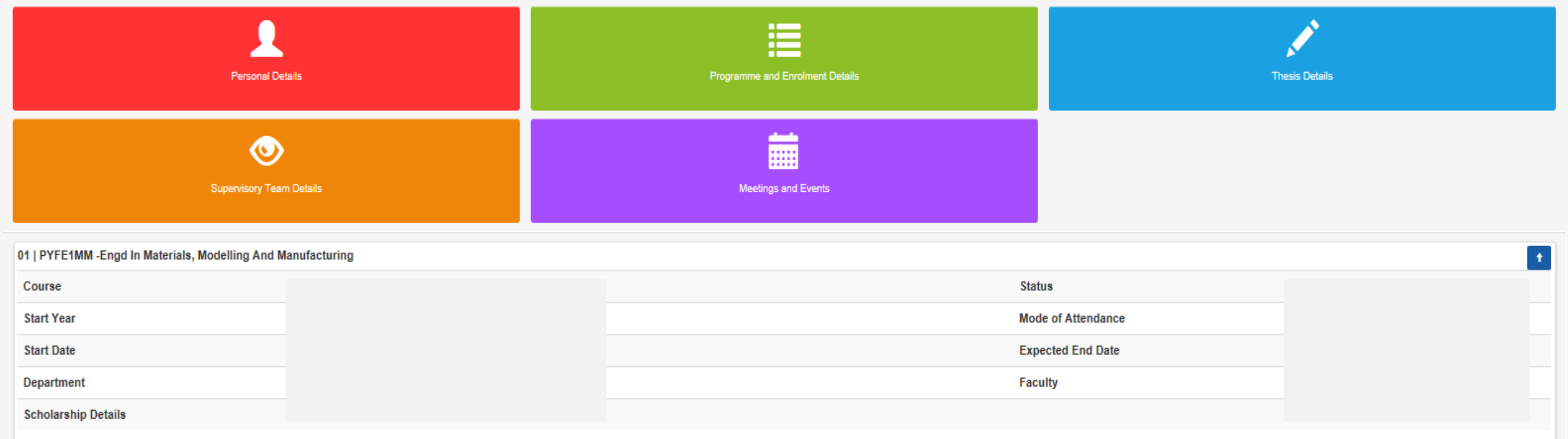

#### ReseThis page allows you to view basic information relating to your thesis, such as start and planned end dates, synopsis and title.

*\* If any information displayed within each of the tabs above are incorrect, contact your college administrator.*

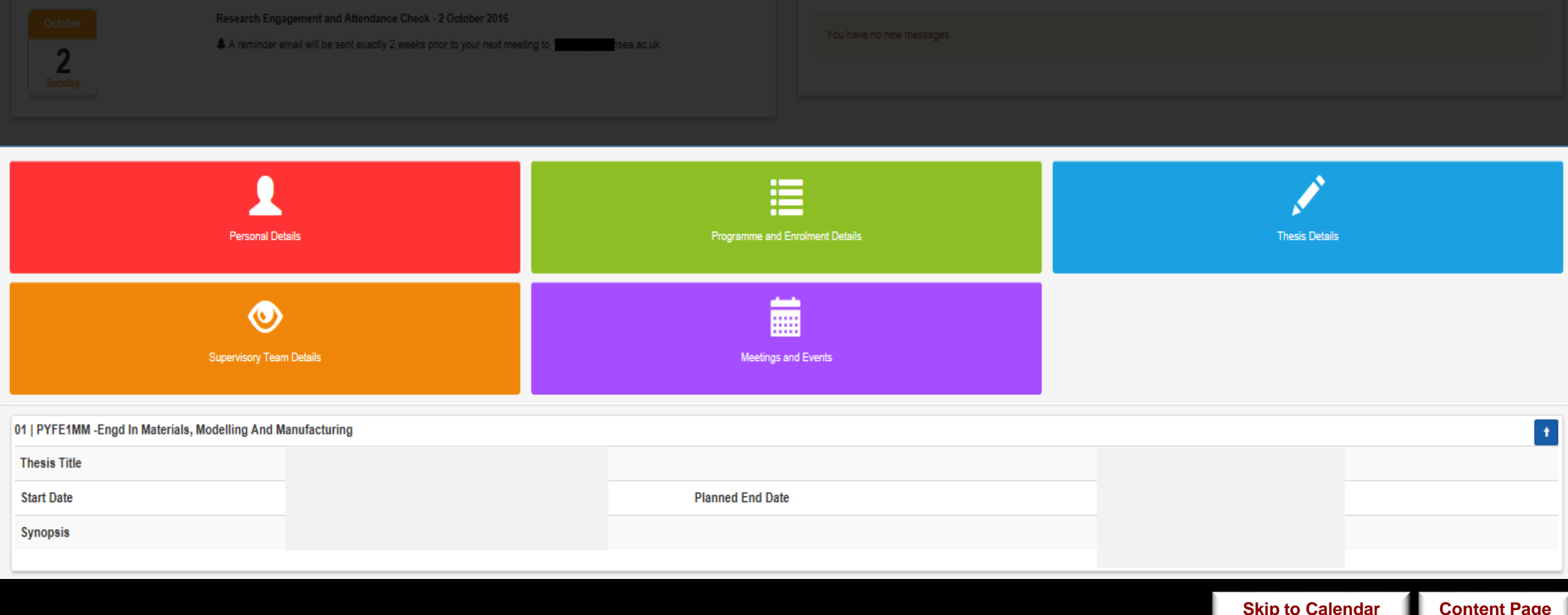

#### This page allows you to access the meetings and events that have been scheduled Re between yourself and your supervisors. Meetings are generated by the system on an annual basis.

**Next Meeting or Event 2016** 

#### **O** Important Notifications

*\*If any information displayed within each of the tabs above are incorrect, contact your college administrator .*

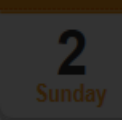

A reminder email will be sent exactly 2 weeks prior to your next meeting to ansea.ac.uk

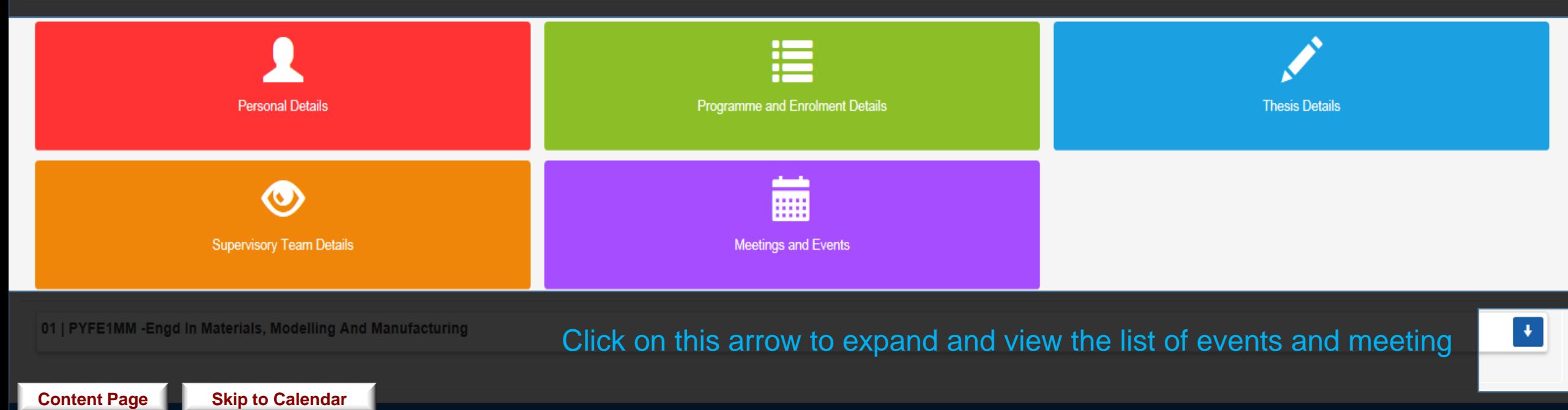

 $\vert \pm \rangle$ 

#### **Research Student**

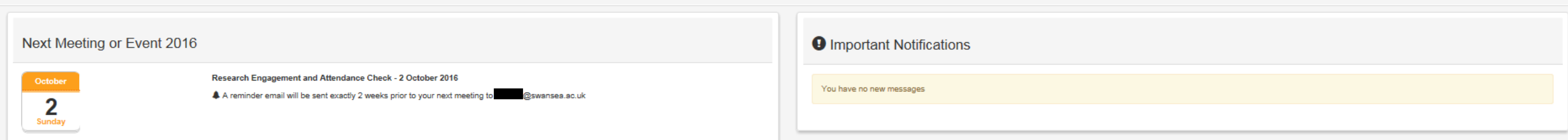

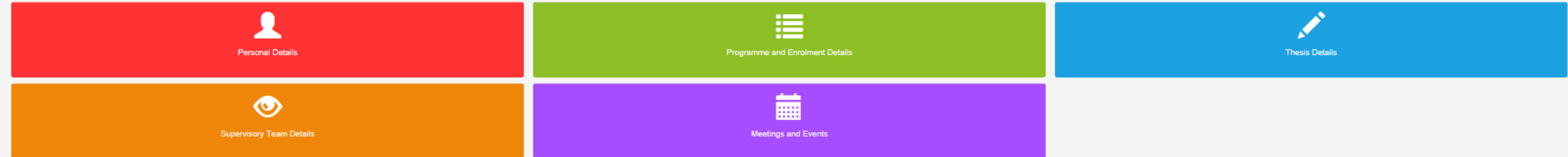

#### 01 | PYFE1MM - Engd In Materials, Modelling And Manufacturing

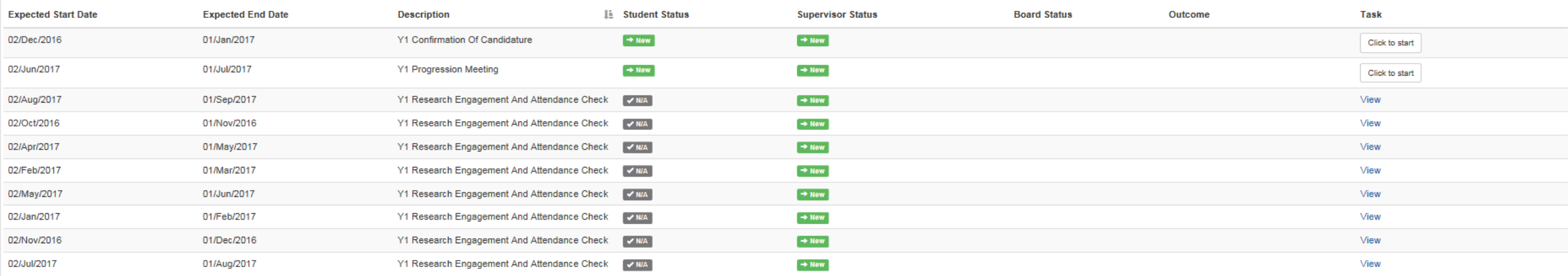

Showing 1 to 10 of 12 entries

First Previous 1 2 Next Last

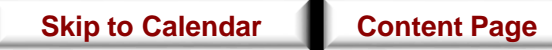

### <span id="page-19-0"></span>Types of Meetings & Events

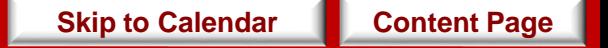

- Keep in mind that your supervisor is also able to create additional meetings when necessary in addition to the minimum fourteen meetings required.
- All events will be in the form of face- to- face communication.
- The only exception would be the Research Engagement and Attendance Check, [Post Submission](#page-61-0) and [Post Viva](#page-68-0)event which can be held either through email, phone call or a face-to-face meet up.
- This decisions will depend on your supervisors' preference.

### <span id="page-21-0"></span>Progression Stages Outline

This is an ideal outline of the progress stages for a student pursuing a standard 3-year full time PhD.

#### **Click on any of the boxes in the calendar below for more information about that particular type of event.**

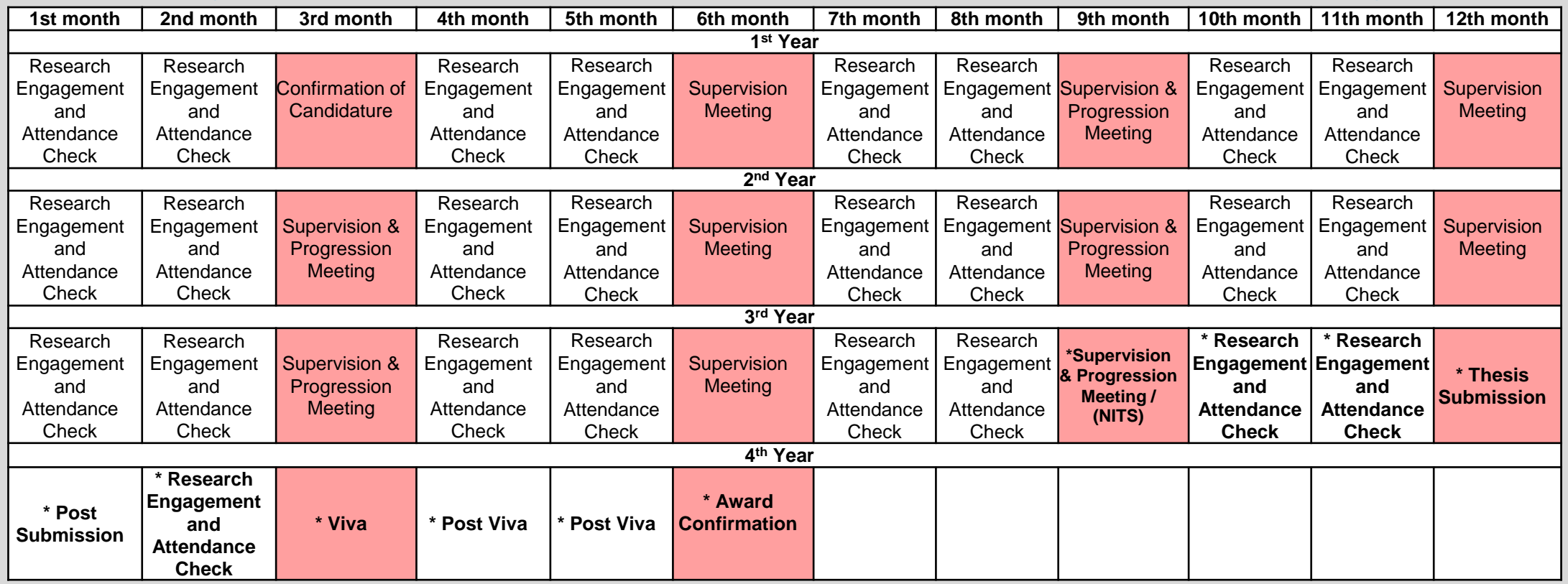

The events must be in the form of face-to-face meetings.

The events may or may not be in the form of face-to-face meetings.

**\*** These events may be postponed to a later date depending on your research progress.

*[Complete information and regulations regarding the progression monitoring of research students is available at http://www.swansea.ac.uk/academic](http://www.swansea.ac.uk/academic-services/academic-guide/research-admissions-candidature-and-procedures/guide-to-progress-monitoring/)services/academic-guide/research-admissions-candidature-and-procedures/guide-to-progress-monitoring/*

### <span id="page-22-0"></span>Research Engagement and Attendance Check

- This meeting will be held every month.
- This attendance check can also be carried out during Confirmation of Candidature, Supervision and Progression meetings events and must not take place within **15 days** of the previous attendance check being completed.

\* *Note that this meeting does not necessarily have to be in the form of face- to- face communication.* 

- According to compliance requirements, attendance monitoring must take place every month for every student within the University no matter your nationality.
- An e-mail notification will then be sent to you, your supervisor and the University's compliance team if it has been recorded that any of you have not engaged with these meetings.
- Therefore, you will be expected to engage with your supervisor monthly for an attendance check.

*For further information, see* [http://www.swansea.ac.uk/academic-services/academic-guide/assessment-and](http://www.swansea.ac.uk/academic-services/academic-guide/assessment-and-progress/attendance-monitoring-research-students/1-introduction/)progress/attendance-monitoring-research-students/1-introduction/

**[Return to Calendar](#page-21-0) | [Content Page](#page-2-0)** 

#### • **Student:**

You will not be required to any questionnaire for this meeting. You will only be able to view your response as shown in next slide.

#### • **Supervisor:**

Your supervisor will be required to complete a questionnaire for this meeting.

#### **Objective**

Task

When

#### **Research Student**

- After this meeting, you can view the attendance record given by your supervisor by clicking on 'View' the right side of the Meeting and Event screen as shown below.
- This brings you to the next page in the following slide.

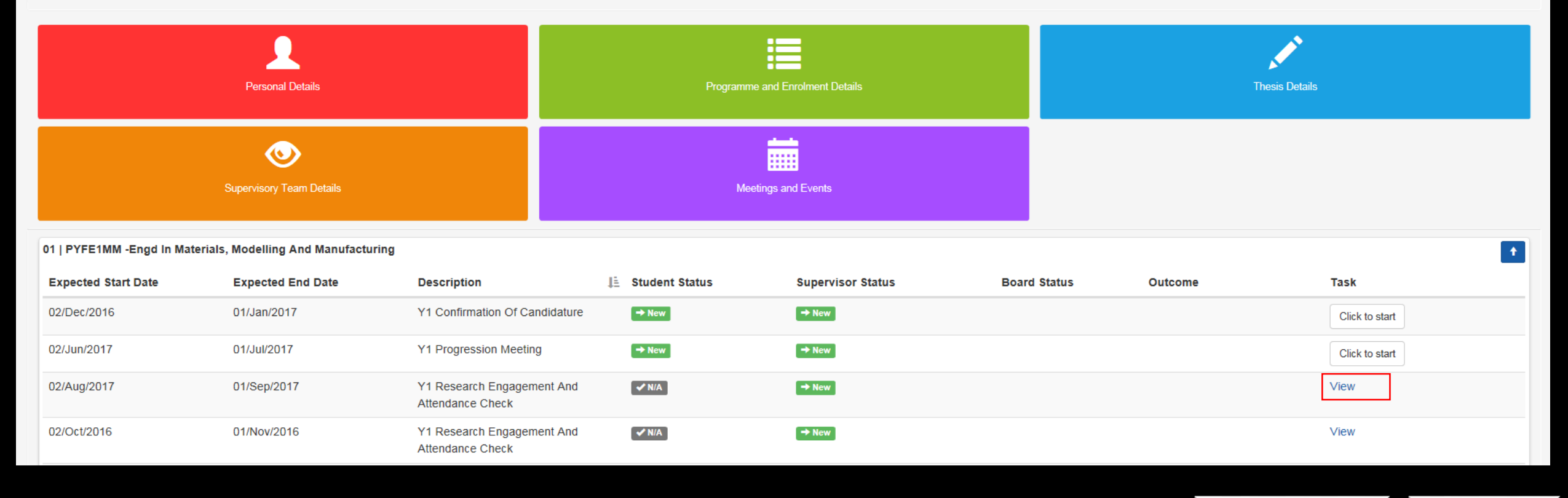

Logged in:

 $\blacklozenge$ 

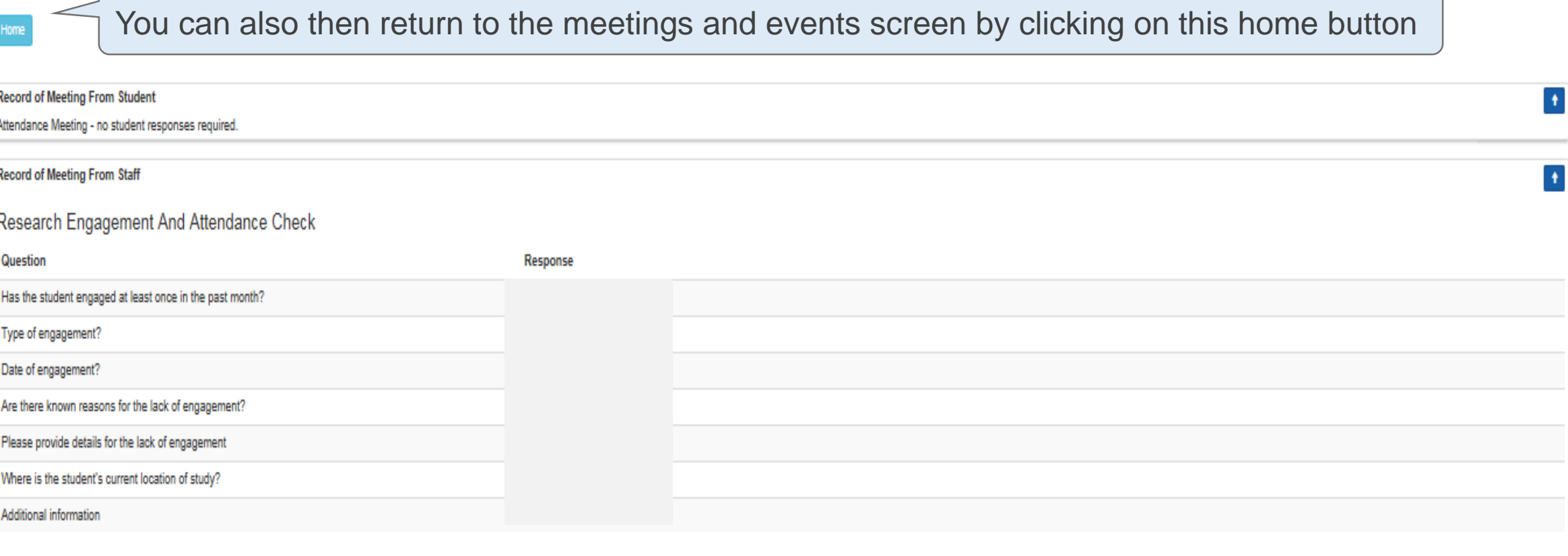

e:Vision Portal @ Tribal Group 2015. All Rights Reserved (Go to top)

This is what a completed attendance event looks like.

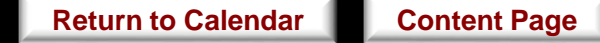

### <span id="page-26-0"></span>Confirmation of Candidature

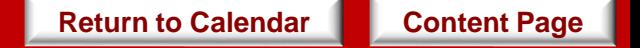

When

**Objective** 

• This meeting confirms that you have fulfilled the specified administrative requirements and is academically prepared to undertake the agreed research project.

*[Further information regarding the specified requirements Confirmation of Candidature see Guide to](http://www.swansea.ac.uk/academic-services/academic-guide/research-admissions-candidature-and-procedures/guide-to-progress-monitoring/) Process Monitoring*

- **Student:** You will be required to complete a set of questionnaire for this meeting.
- **Supervisor:** Your supervisor will be required to complete a set of questionnaire for this meeting.

Task

*\*Since there are no restrictions as to whether you or your supervisor should complete the questionnaire first, please discuss with your supervisor the approach to take in relation to completing these questionnaires.* **Your supervisor may request that you complete your questionnaire before they do.** 

• The responses to these questionnaire from both you and your supervisor **will be** referred to the College Board for further consideration. **[Return to Calendar](#page-21-0) [Content Page](#page-1-0)**   $R$ Click on the 'Click to start' button to begin the questionnaire. This will bring you to the next page on the following slide.

*\*There is no time limit or restriction to the amount of attempts for completing this questionnaire provided that the expected end date has not been exceeded.*

*\*You can always return to edit your responses provided that you have not submitted your response.*

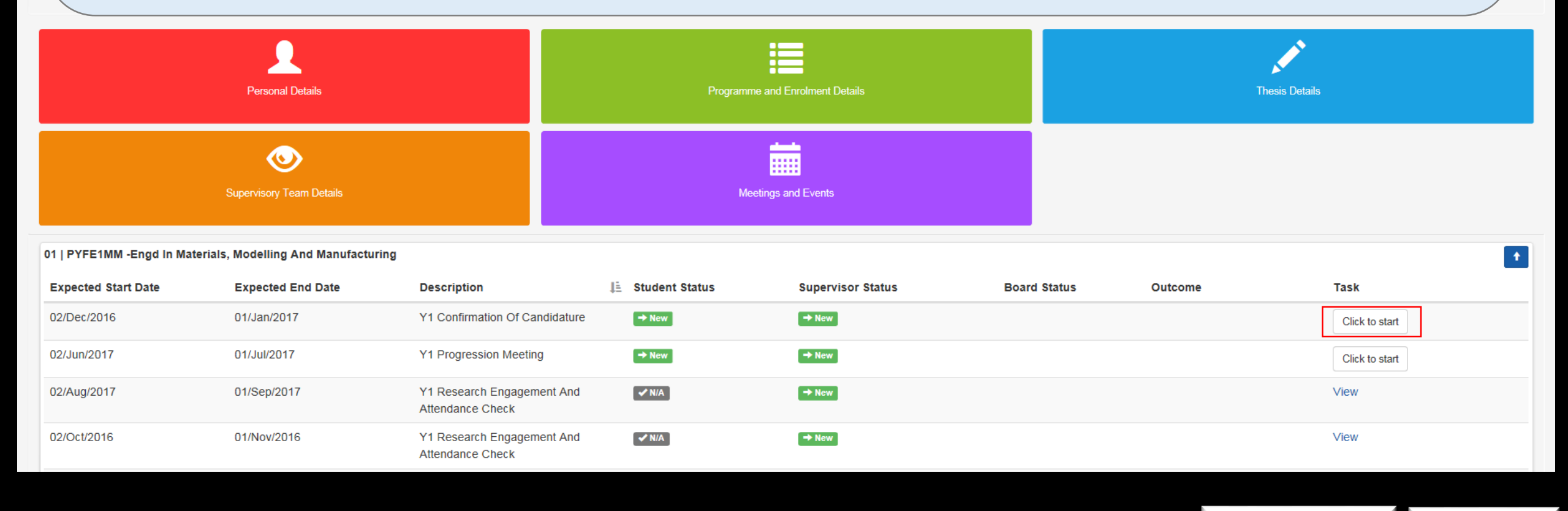

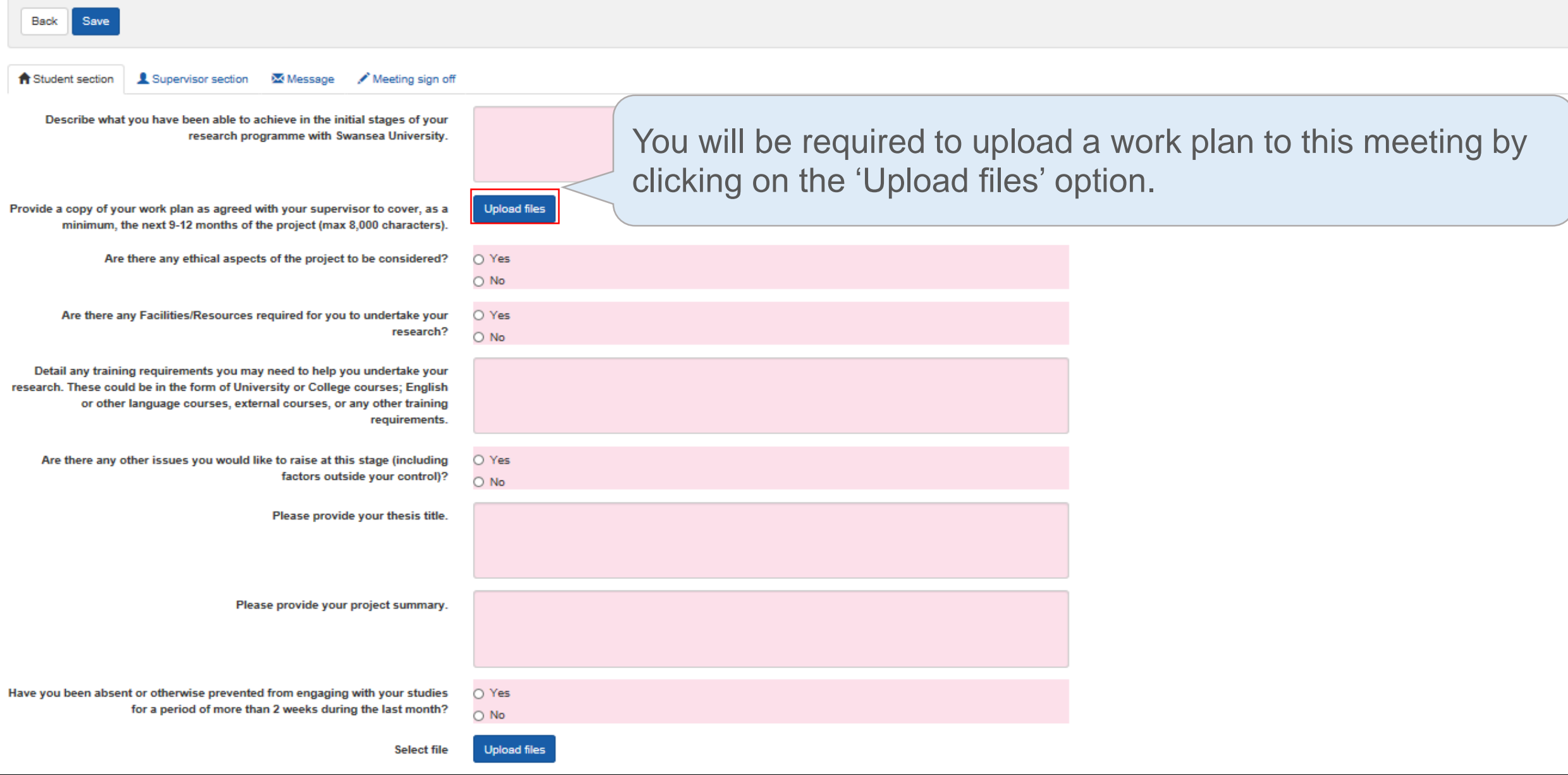

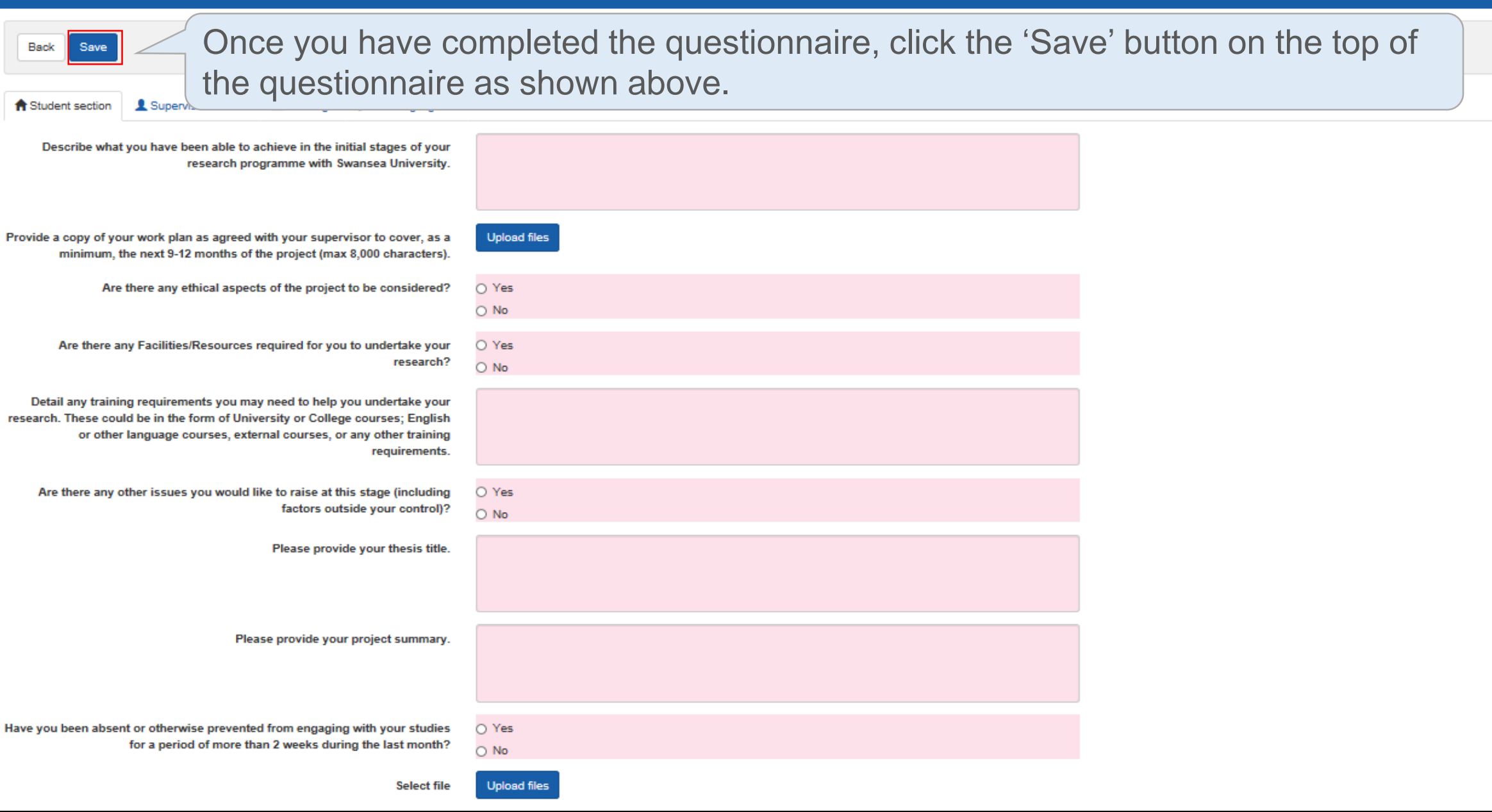

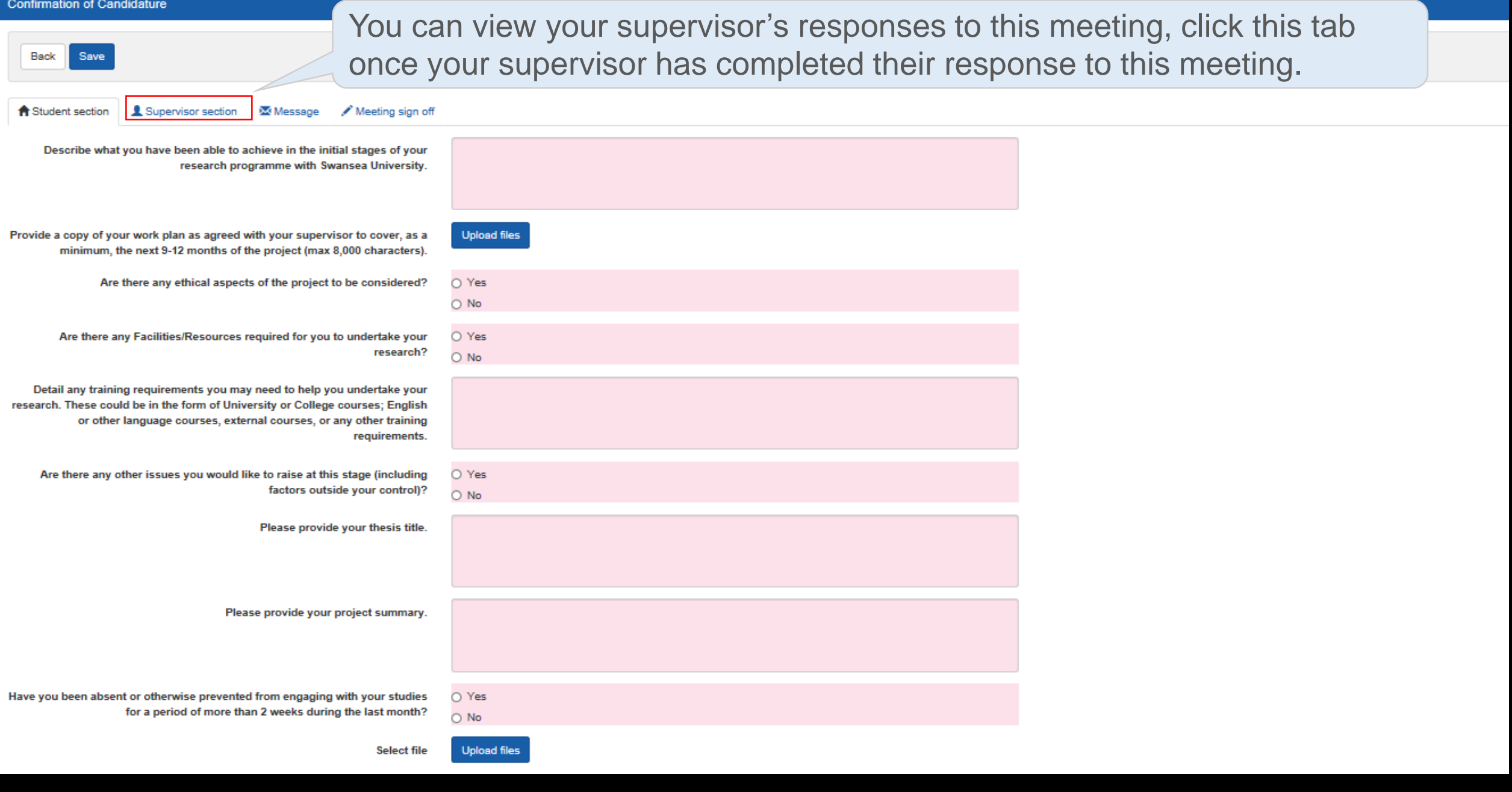

#### **Research Student**

**Next M** 

 $\overline{2}$ **Sunday**  The supervisor's response will only become visible when the supervisor has saved the responses and that either a 'Pending' or 'Complete' status appears under the 'Supervisor Status' column in the 'Meetings and Event' screen as highlighted below.

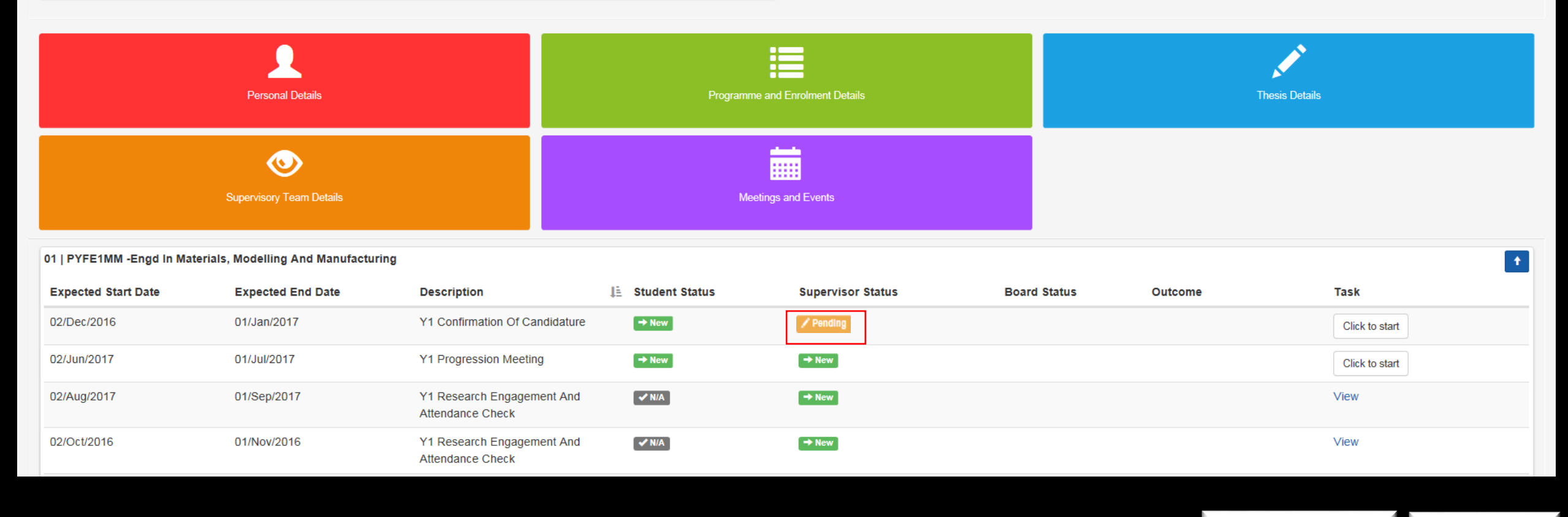

#### **Research Student**

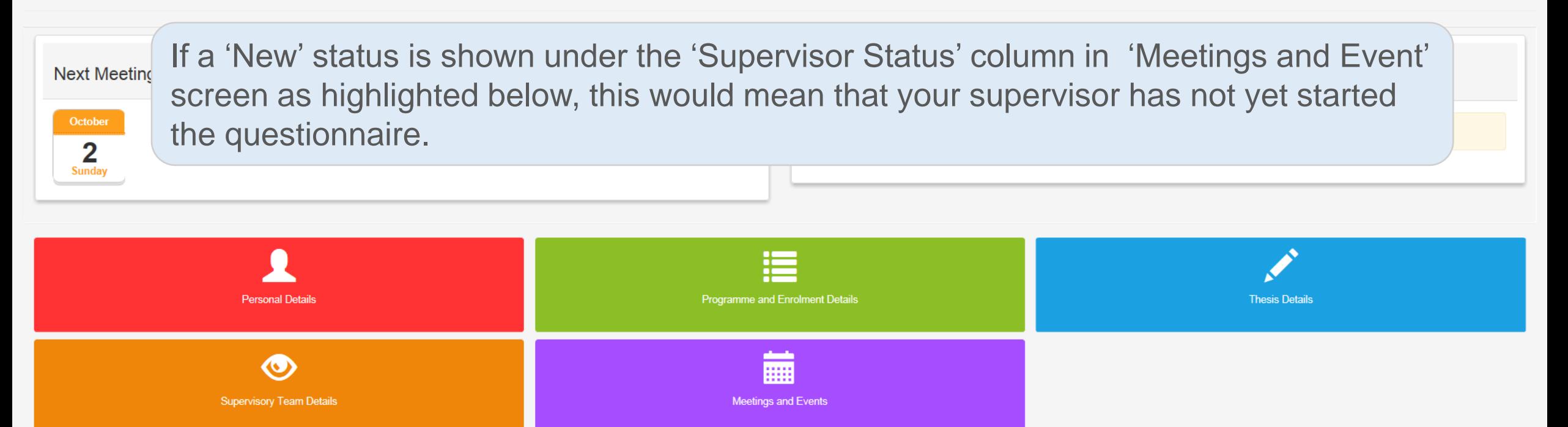

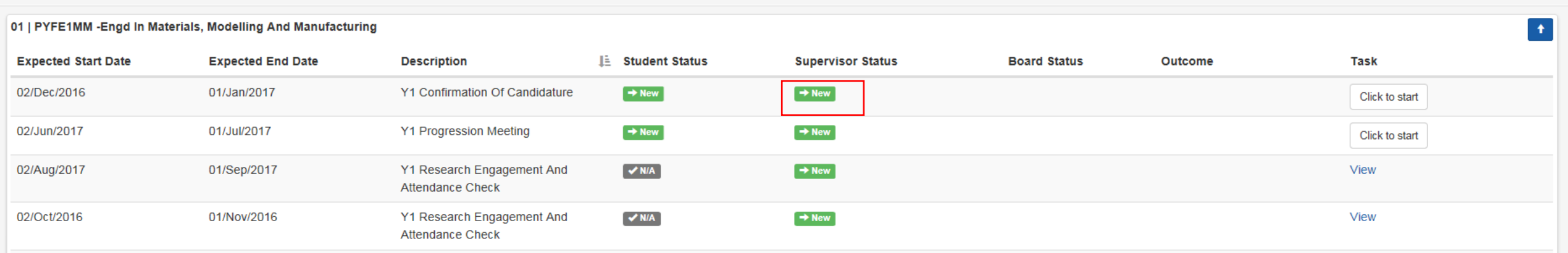

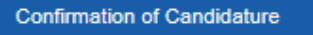

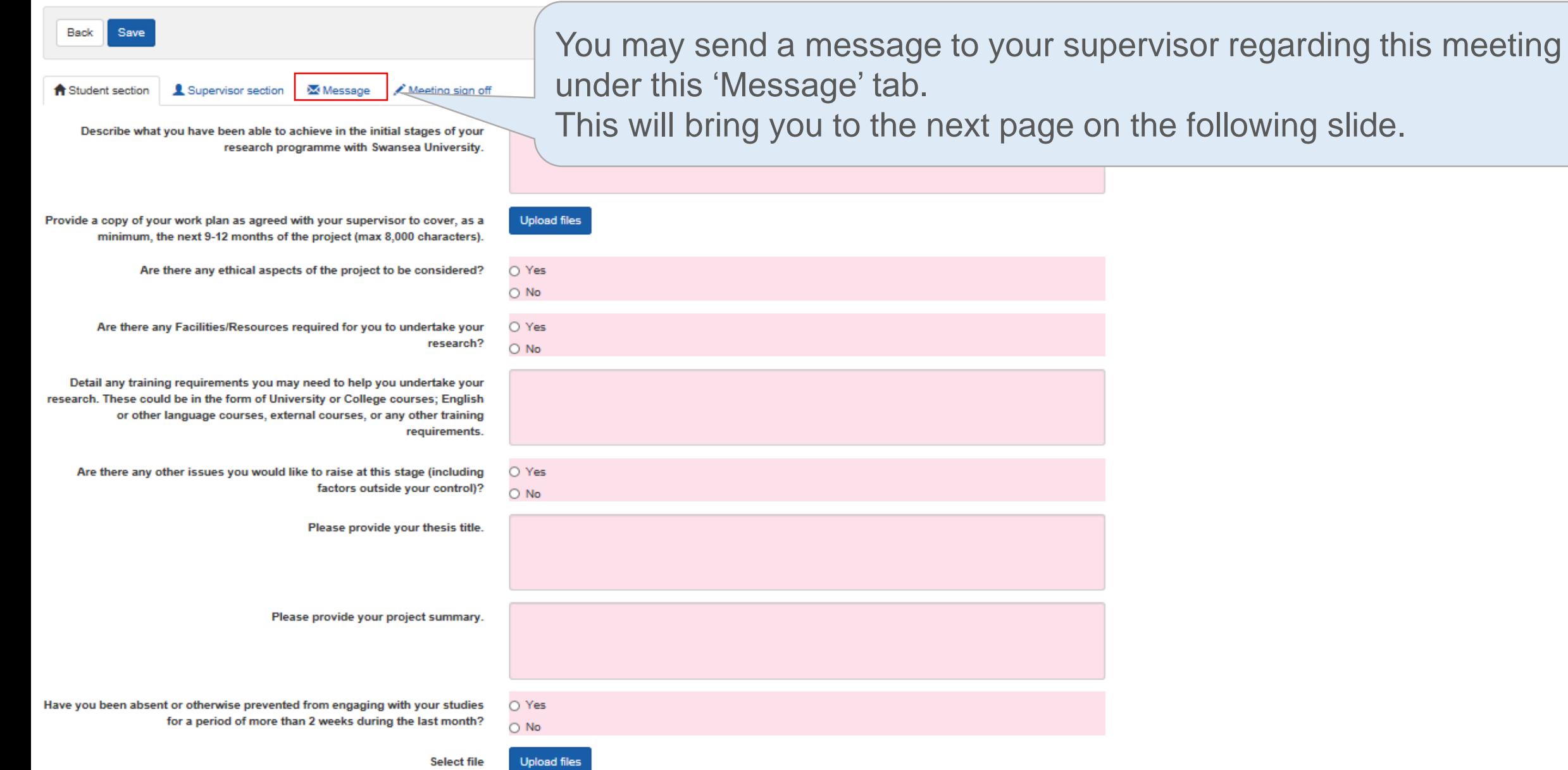

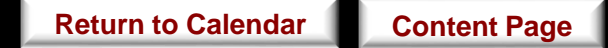

#### **Supervision Meeting**

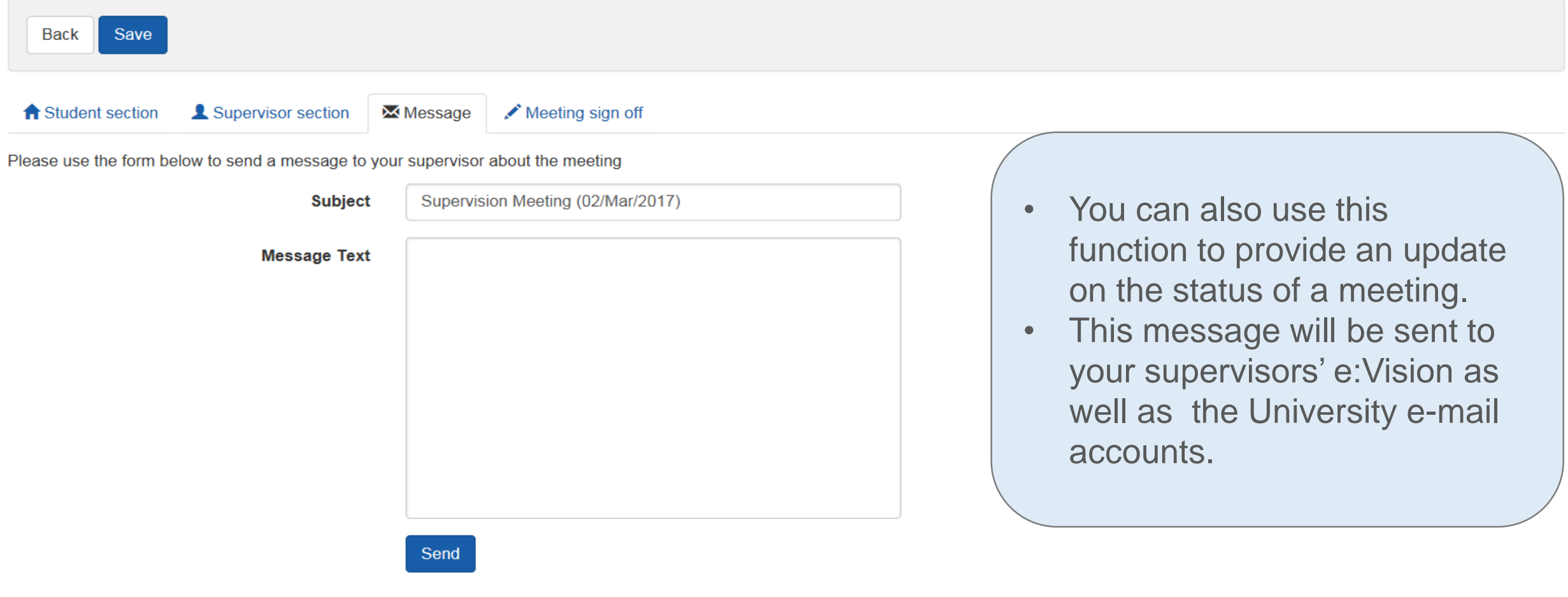

e:Vision Portal @ Tribal Group 2015. All Rights Reserved (Go to top)

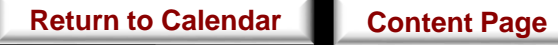
#### **Supervision Meeting**

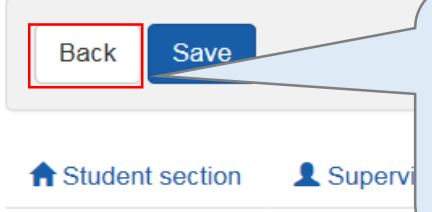

At this point, you can click on 'Back' above the questionnaire which will bring you to the homepage.

*\*Remember to click save beforehand to prevent loss of input data!*

Please use the form below to send a message to your supervisor about the meeting

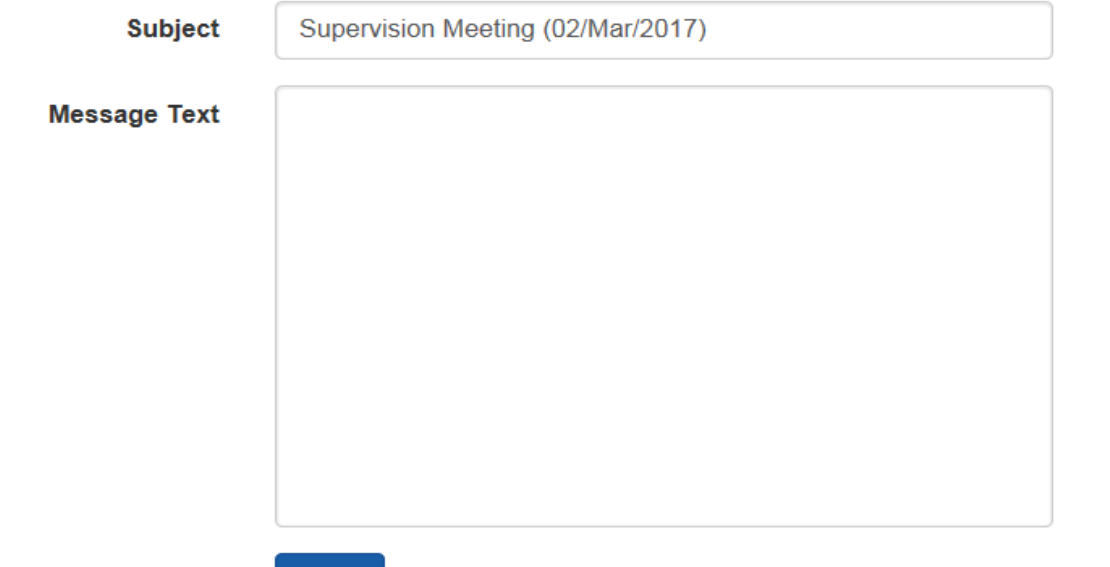

Send

e:Vision Portal @ Tribal Group 2015. All Rights Reserved (Go to top)

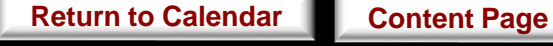

- The 'New' status under the 'Student Status' will now change to 'Pending' for this meeting as shown in figure below. *\*Note that this 'Pending' status will now show up in your supervisor's account.*
- You can return to edit your responses to the questionnaire by clicking on 'Click to edit' on the Meetings and Events as highlighted below.
- *\*You can only edit your responses as long as you have not clicked on 'Submit' under the 'Meeting sign off' tab and the 'Pending' status is still shown for this meeting under the 'Student Status' column.*
- This will bring you back to the questionnaire as shown in the next slide.

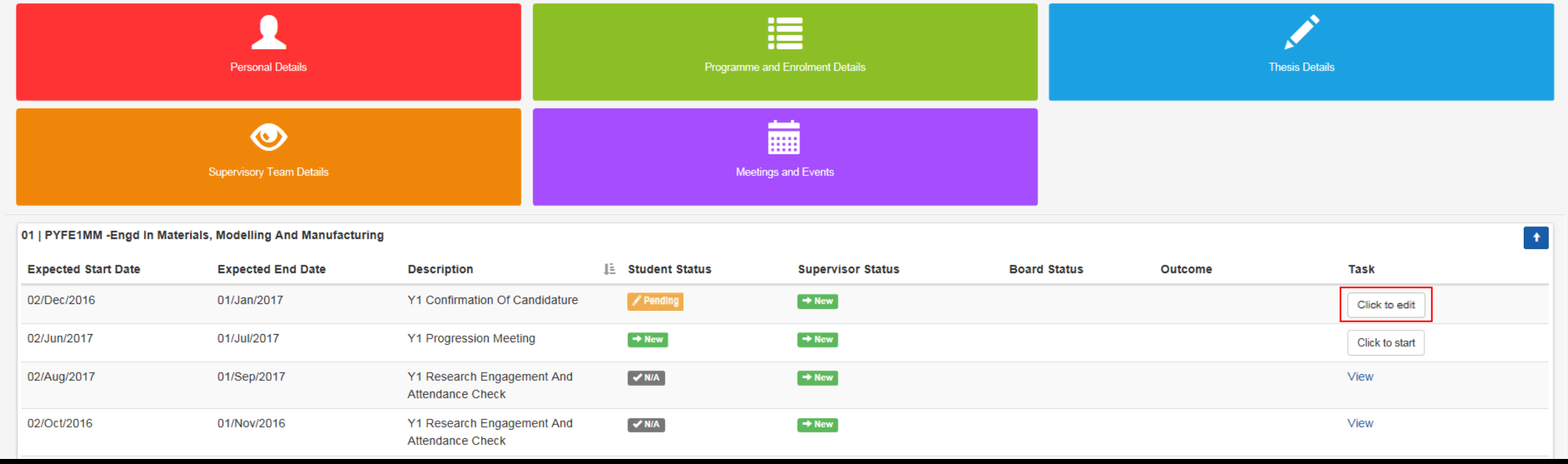

#### **Confirmation of Candidature**

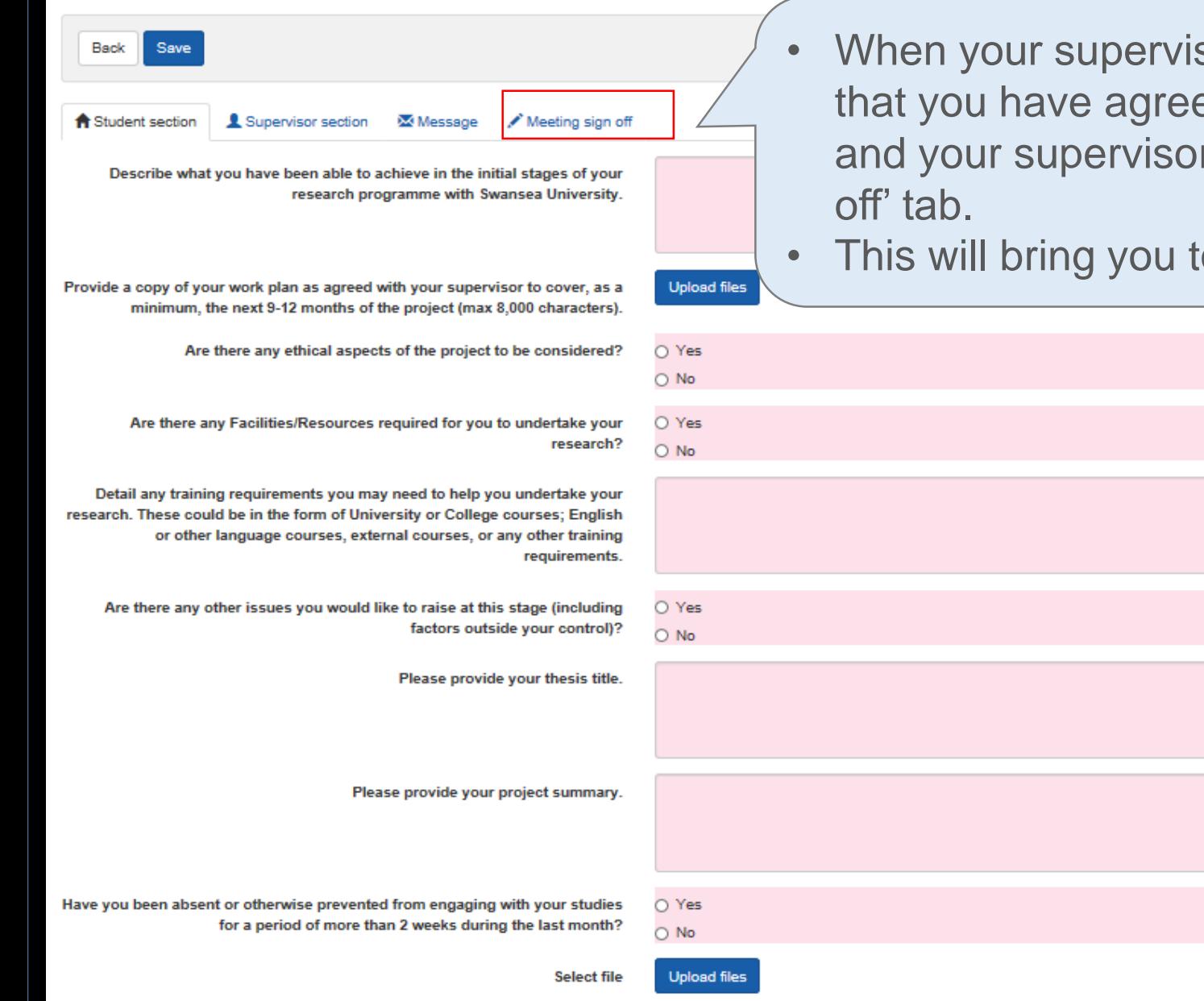

- When your supervisor's response has become visible, and that you have agreed on the responses given by yourself and your supervisor for the meeting, click the 'Meeting sign
- This will bring you to the following page in the next slide.

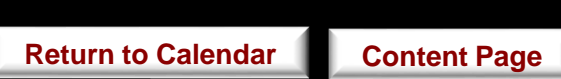

- If you agree to the responses given by yourself and your supervisor for the meeting, click the 'Submit' under the 'Meeting sign off' tab.
- This signifies your consent to your supervisor that the meeting can be signed off*.* This will automatically bring you back to the homepage.

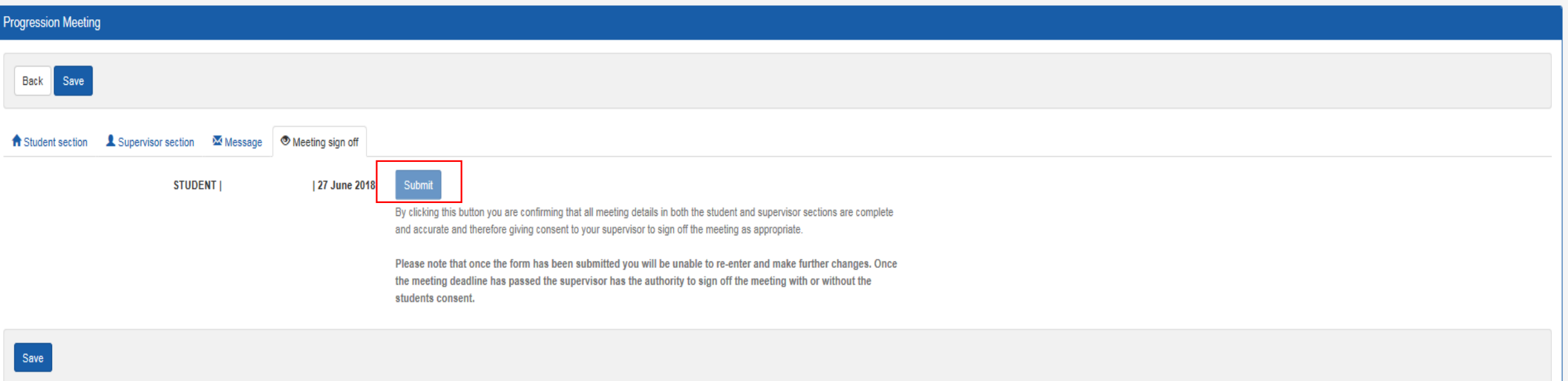

 $\mathbf{Q}$ 

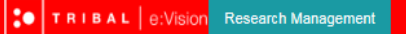

#### $\sim$

- A 'Complete' status will now appear under the Student Status column in the Meetings and Events once you have submitted your responses page as highlighted below.
- You and your supervisors will then receive a notification on the e:Vision account as well as a confirmation receipt sent to the University account.

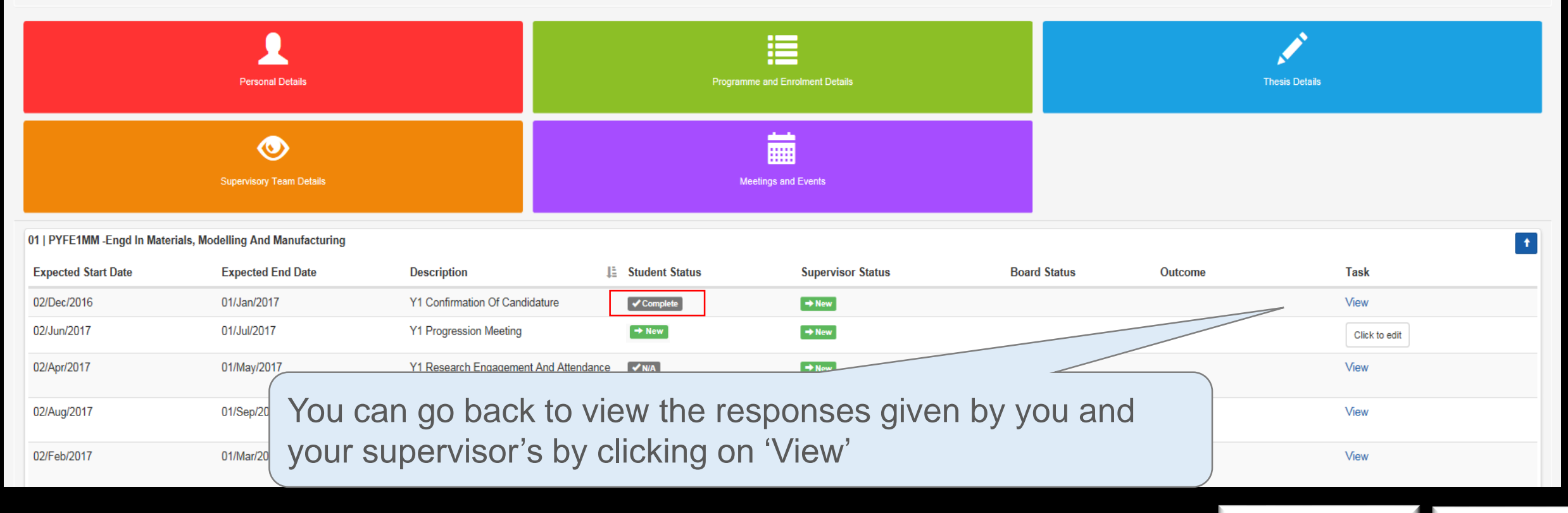

- If the College/School cannot confirm your student's candidature, you will be required by the Progression and Awards Board to withdraw from the programme.
- After confirmation of candidature has been completed you are not permitted to significantly change your topic of research, as such a change would invalidate the confirmation of candidature.
- If you wish to significantly change you topic of research, you will be required to withdraw from the current degree and re-apply for the new topic of research.

*[For further information regarding the transferal and withdrawal of candidature, see Guide to Suspensions and](http://www.swansea.ac.uk/academic-services/academic-guide/research-admissions-candidature-and-procedures/guide-to-suspensions-and-extensions/)  Extensions for Research Students and [Guide to Transfer and Withdrawal of Research Students](http://www.swansea.ac.uk/academic-services/academic-guide/research-admissions-candidature-and-procedures/guide-to-transfer-and-withdrawal/)*

*[Further information regarding the specified requirements Confirmation of Candidature see Guide to Process](http://www.swansea.ac.uk/academic-services/academic-guide/research-admissions-candidature-and-procedures/guide-to-progress-monitoring/) Monitoring*

## **• Supervisor**

For this meeting, your supervisor will complete the questionnaire and provide one of the following responses:

**▽ Required to withdraw** Candidature confirmed Defer for 3 months

## Supervision Meeting

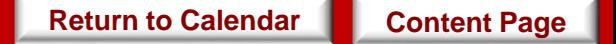

When

This meeting is carried out during every  $6<sup>th</sup>$  and 12<sup>th</sup> month stage of the study progression year.

**Objective** 

Task

• This meeting allows you to discuss regarding the current progress of your students.

- **Student:** You will be required to complete a set of questionnaire for this meeting.
- **Supervisor:** Your supervisor will be required to complete a set of questionnaire for this meeting.

*\*Since there are no restrictions as to whether you or your supervisor should complete the questionnaire first, please discuss with your supervisor the approach to take in relation to completing these questionnaires.* **Your supervisor may request that you complete your questionnaire before they do.** 

• The responses to these questionnaire from both you and your supervisor **will not** be referred to the College Board for further consideration. **[Return to Calendar](#page-21-0) [Content Page](#page-2-0)** 

#### **Research Student**

• Click on the 'Click to start' button to begin the questionnaire.

*\*There is no time limit or restriction to the amount of attempts for completing the questionnaire \*You can always return to edit your responses provided that you have not submitted your response*

This will bring you to the following page in the next slide.

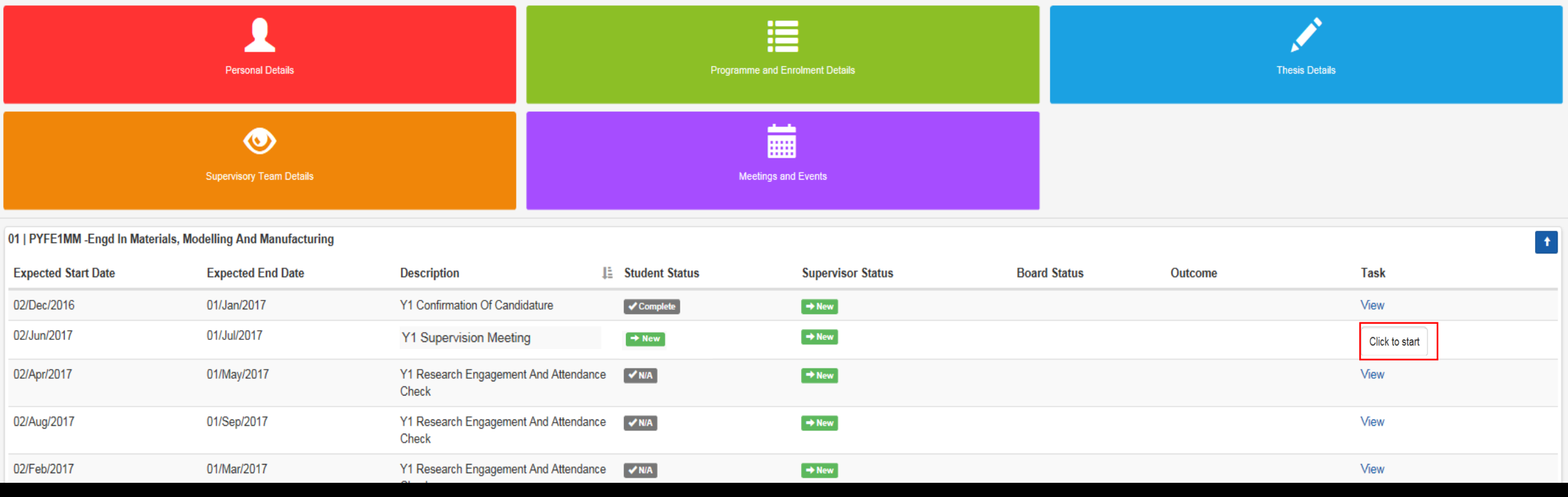

 $\mathbf{Q}$ 

#### **Supervision Meeting**

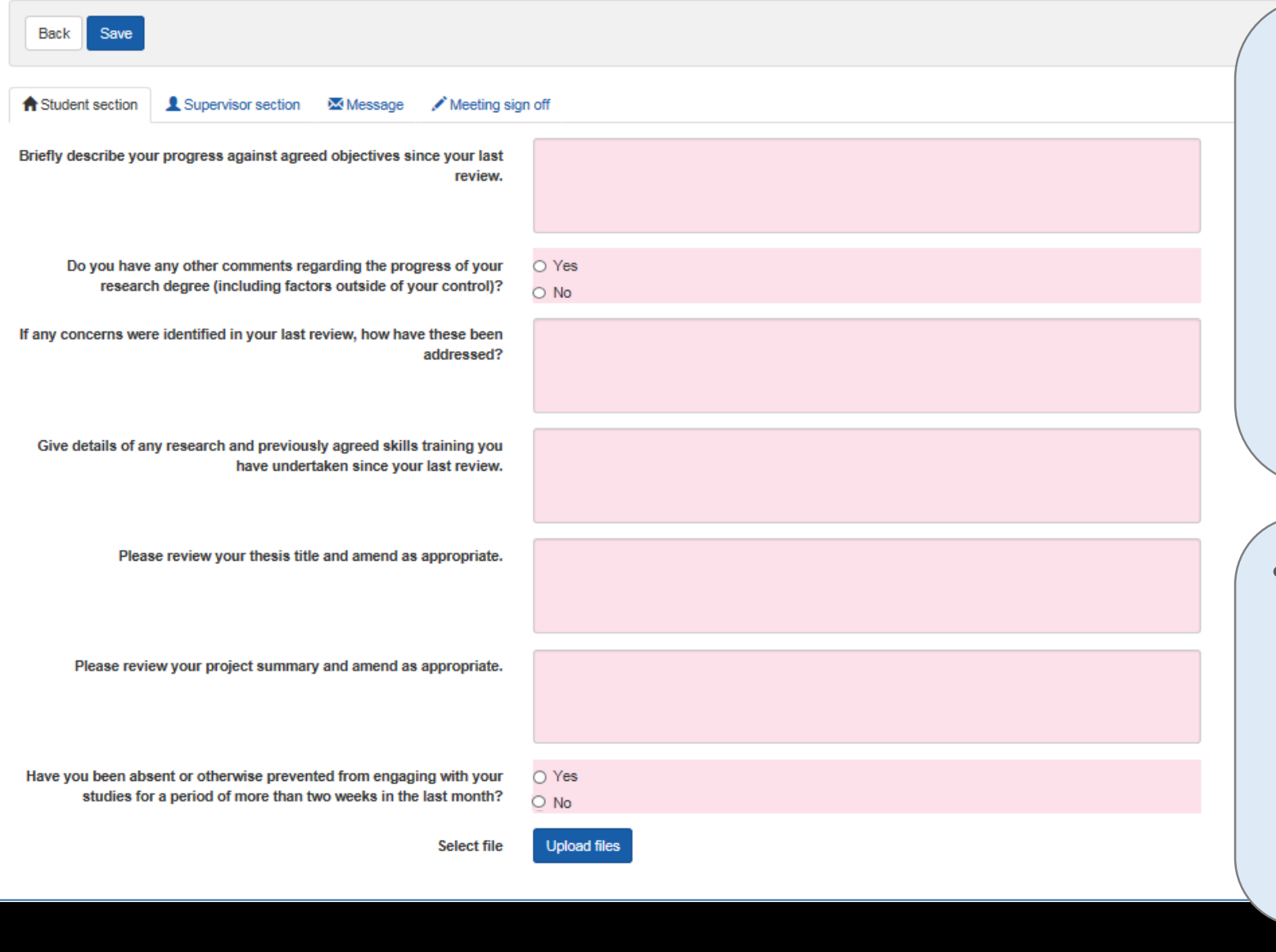

- The process for this meeting will be similar to that of the Confirmation of Candidature event.
- The only exception would be that you may or may not be required to upload documents for this meeting. (Speak to your supervisor if you are unsure about this)
	- Click the box below if you would like to refer back to the steps for completing the Confirmation of Candidature event.

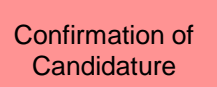

**[Return to Calendar](#page-21-0) [Content Page](#page-2-0)** 

Supervision & Progression Meeting

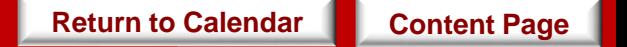

When

• This meeting is carried out during every 3<sup>rd</sup> and 9<sup>th</sup> month stage of the study progression year.

**Objective** 

Task

• This meeting allows you to evaluate and provide progress statements in reference to your research plan set out in the beginning.

- **Student:** You will be required to complete a set of questionnaire for this meeting.
- **Supervisor:** Your supervisor will be required to complete a set of questionnaire for this meeting.

*\*Since there are no restrictions as to whether you or your supervisor should complete the questionnaire first, please discuss with your supervisor the approach to take in relation to completing these questionnaires.* **Your supervisor may request that you complete your questionnaire before they do.** 

• The responses to these questionnaire from both you and your supervisor **will be** referred to the College Board for further consideration. **[Return to Calendar](#page-21-0) | [Content Page](#page-2-0)** 

### **Research Student**

• Click on the 'Click to start' button to begin the questionnaire.

*\*There is no time limit or restriction to the amount of attempts for completing the questionnaire \*You can always return to edit your responses provided that you have not submitted your response*

This will bring you to the following page in the next slide.

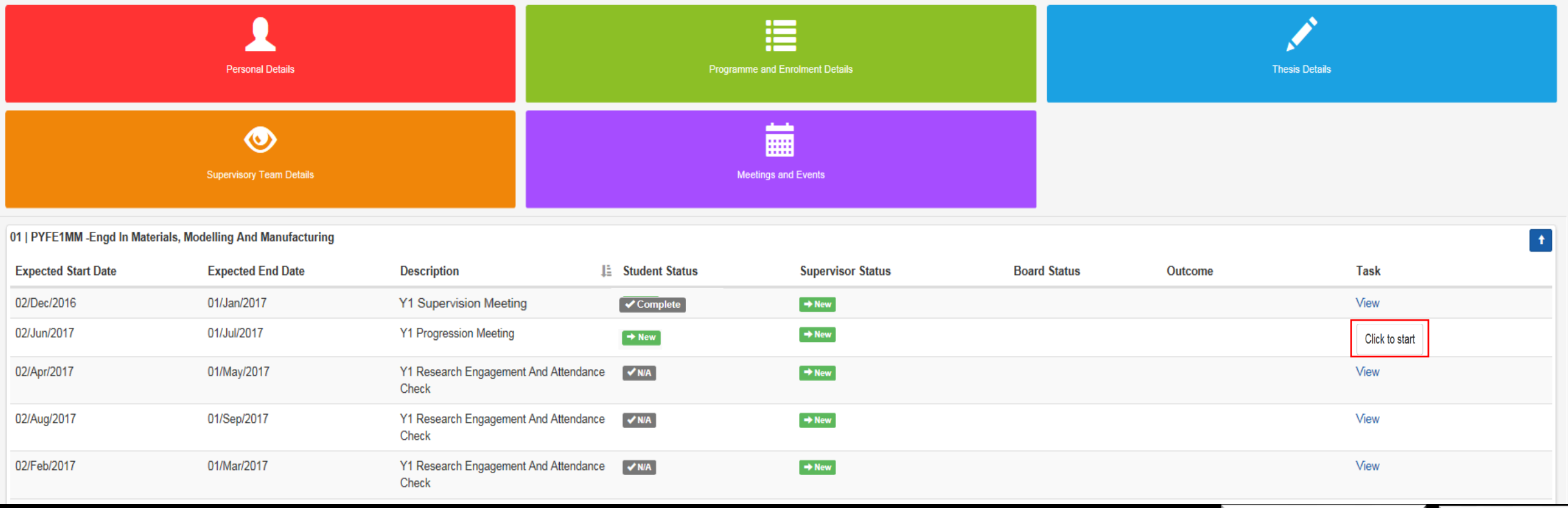

 $\alpha$ 

#### **Progression Meeting**

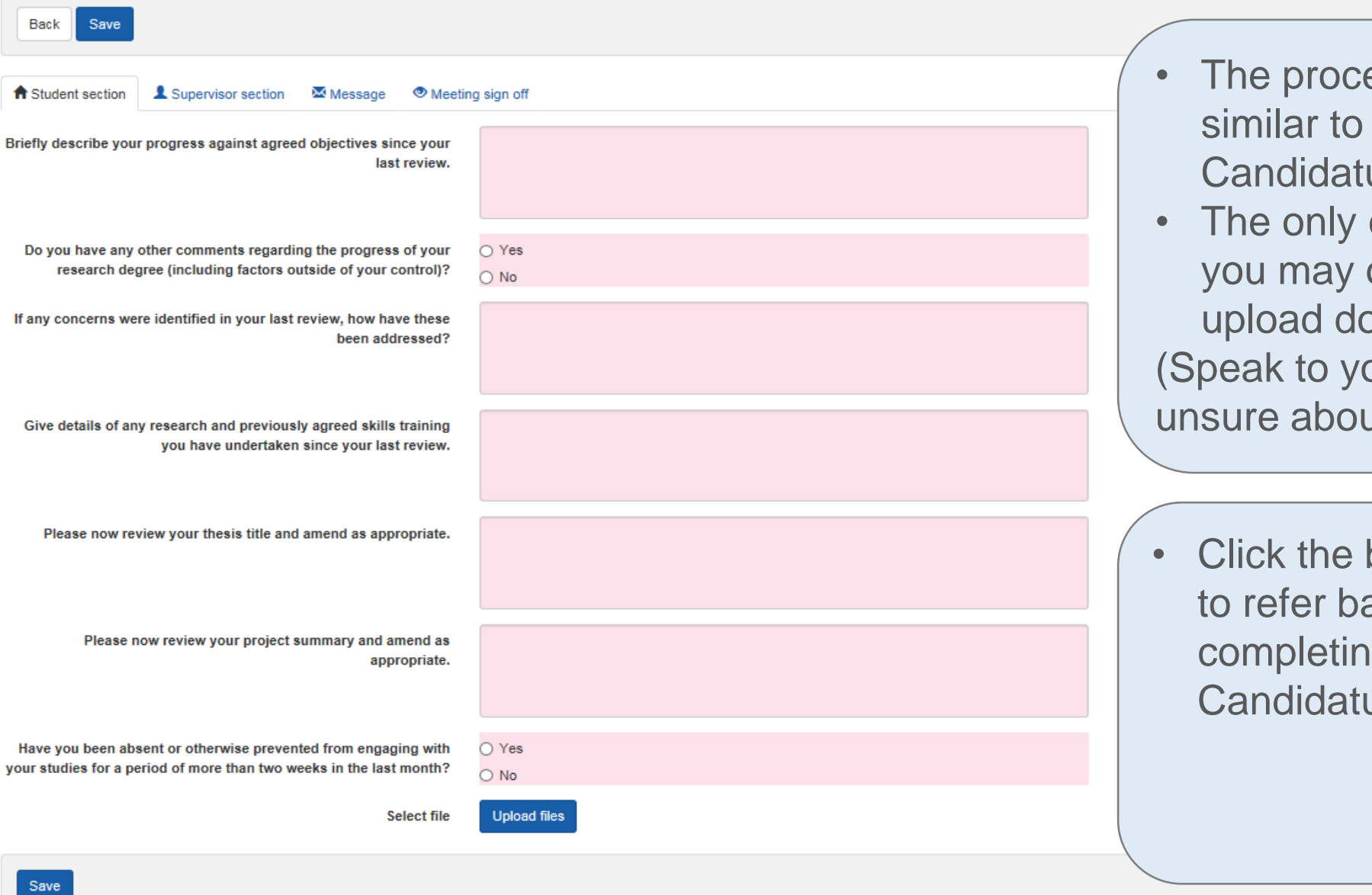

- ess for this meeting will be that of the Confirmation of ure event.
- exception would be that or may not be required to becuments for this meeting. our supervisor if you are  $u$ t this)
- box below if you would like ack to the steps for g the Confirmation of **Jre event.**

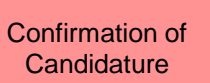

## **Supervisor**

For these meetings, the following questions will be answered by your supervisor.

- a) Are you satisfied with the progress of the student at this stage of the candidature (including factors outside of the student's control)?
- b) Since the last review is the quality of research undertaken and any outputs (e.g. chapters) produced by the student of a satisfactory standard?

If your supervisor's response to both questions are 'Yes', one of the following progress recommendations will be provided:

- **▽ Satisfactory Progress**
- **V** Out of time
- **v** Student Voluntary Withdrawal
- Transfer to MPhil/MRes/PhD

Where either question is answered 'No', the list of progress recommendations are as follows:

- Cause for Concern
- $\Xi$  Critical Cause for Concern
- $\alpha$  Out of Time
- $\triangleright$  Significant Disruption to Progress
- $\alpha$  **Transfer to MPhil/MRes/PhD**
- $\overline{\mathbf{z}}$  Required to Withdraw
- $\triangledown$  **Student Voluntary Withdrawal**

# Supervision & Progression Meeting / (NITS)

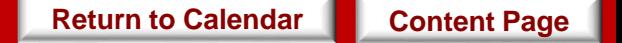

## When • This event takes place three months before the submission event.

**Objective** 

• This event allows you to evaluate and provide a statement prior to your submission.

- **Student:** You will be required to complete a set of questionnaire for this meeting.
- **Supervisor:** Your supervisor will be required to complete a set of questionnaire for this meeting.

Task

*\*Since there are no restrictions as to whether you or your supervisor should complete the questionnaire first, please discuss with your supervisor the approach to take in relation to completing these questionnaires.* **Your supervisor may request that you complete your questionnaire before they do.** 

• The responses to these questionnaire from both you and your supervisor will be referred to the College Board for further consideration. **[Return to Calendar](#page-21-0) | [Content Page](#page-2-0)** 

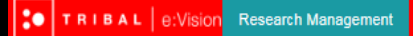

#### **Research Student**

- Click on the 'Click to start' button to begin the questionnaire.
- *\*There is no time limit or restriction to the amount of attempts for completing the questionnaire*
- *\*You can always return to edit your responses provided that you have not submitted your response*
- This will bring you to the following page in the next slide.

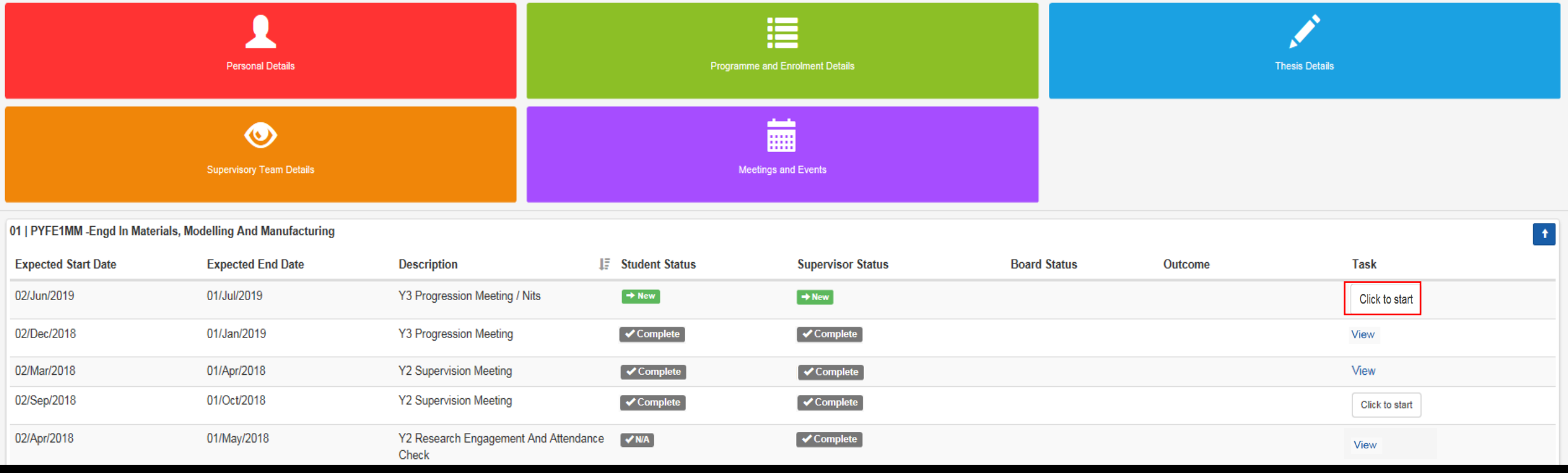

#### NITS/e-thesis

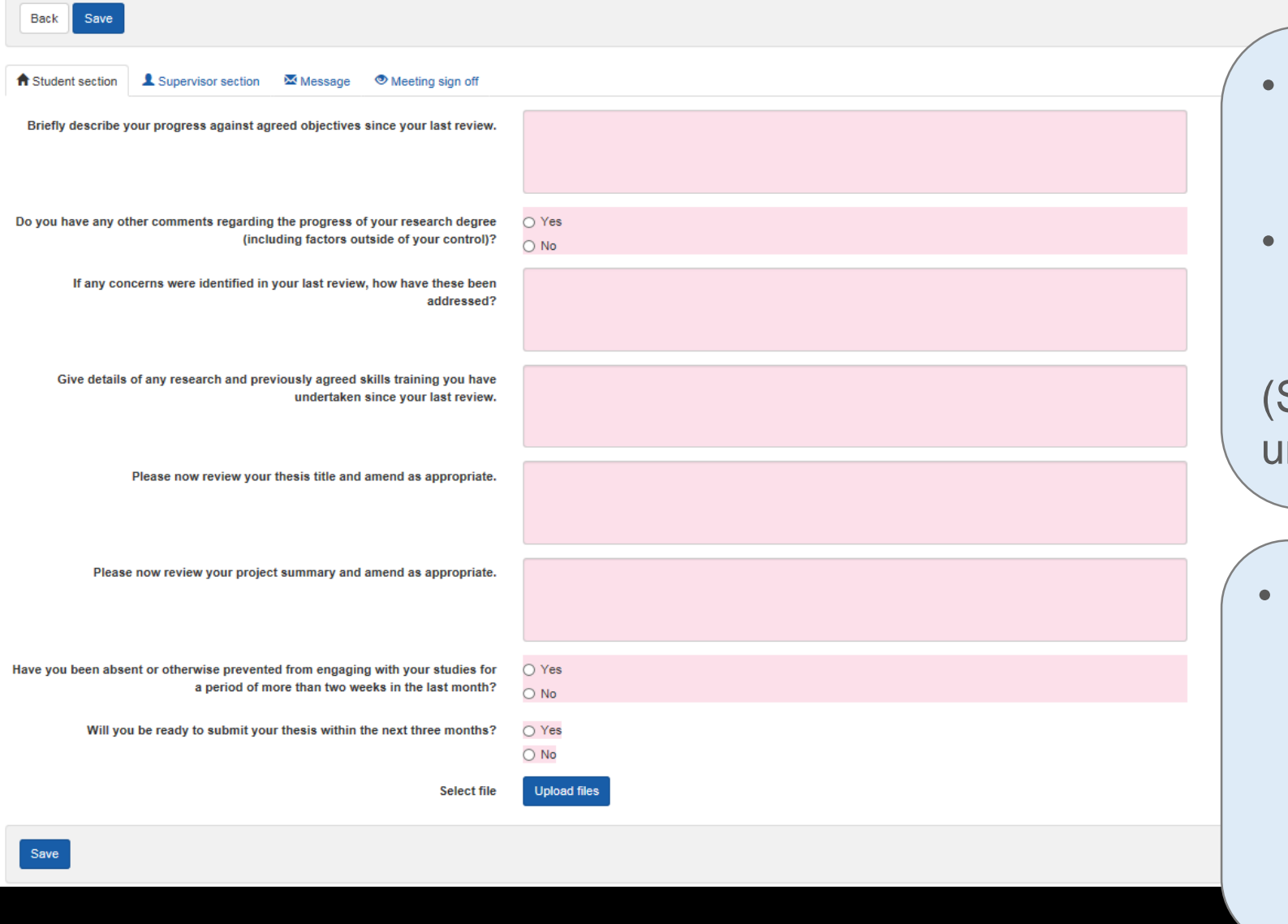

- The process for this meeting will be similar to that of the Confirmation of Candidature event.
- The only exception would be that you may or may not be required to upload documents for this meeting. Speak to your supervisor if you are nsure about this)
- Click the box below if you would like to refer back to the steps for completing the Confirmation of Candidature event.

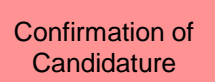

**[Return to Calendar](#page-21-0) [Content Page](#page-2-0)** 

For this Supervision & Progression/NITS meeting, you will be asked whether you are ready to submit thesis.

Below are your two possible response :

### **Thesis is ready to be submitted**

- − You then will be required to complete a Notification of Intention to Submit (NITS) form.
- − This will be submitted to the College administrator and NOT through e:Vision.
- For more information how to submit this form, contact your College administrator.
- This will inform your supervisors that they can start thinking of an examination board for the viva and when it is sent to academic services, they will send a submission pack out to you.

### **Thesis is not ready to be submitted**

- − A new expected submission date will then be provided by the supervisor and the meetings will be set up accordingly to cover that period.
- Requests for extensions beyond the maximum candidature period will have to be made through the formal extension request procedures.
- − Contact your College administrator if you have any queries.

## Submission /Resubmission

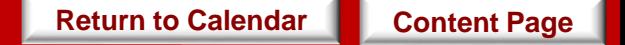

When

• To record the your submission

**Objective** 

• Once submission is successful, meetings will be held to discuss the arrangements for the viva voce examination i.e. setting a date, appointing the examination board and the possibility a mock viva.

- **Student:** You are not required to complete any questionnaire for this meeting.
- **Supervisor:** Your supervisor is not required to complete any questionnaire for this meeting.

Task

- Upon the submission of thesis, you and your supervisor will then receive a notification on the e:Vision as well as a confirmation receipt sent to the University account.
- You can then view the status and details of this submission completed by the College administrators by clicking 'View' to the right of this meeting as highlighted in the next page. **[Return to Calendar](#page-21-0) | [Content Page](#page-2-0)**

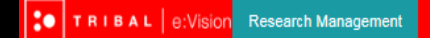

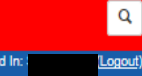

### **Research Student**

- After this meeting, you can then view the status and details of this submission completed by the College administrators by clicking 'View' to the right of this meeting as highlighted below.
- This brings you to the next page in the following slide.

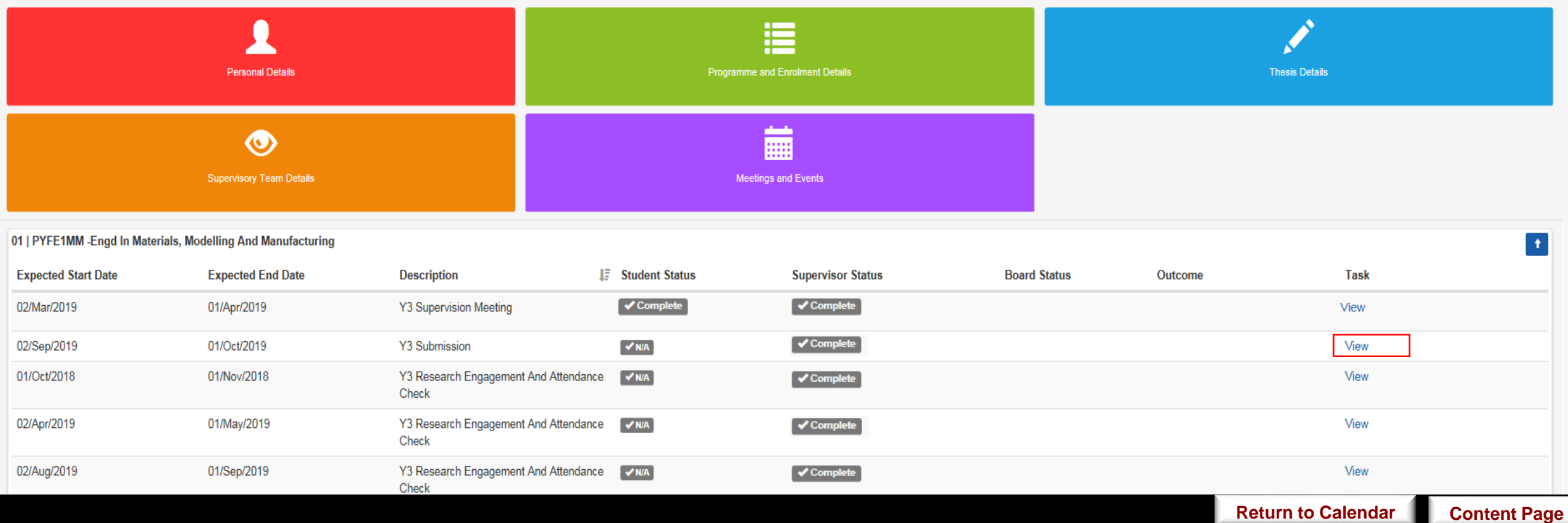

## This is how a completed submission event looks like.

Logged In:

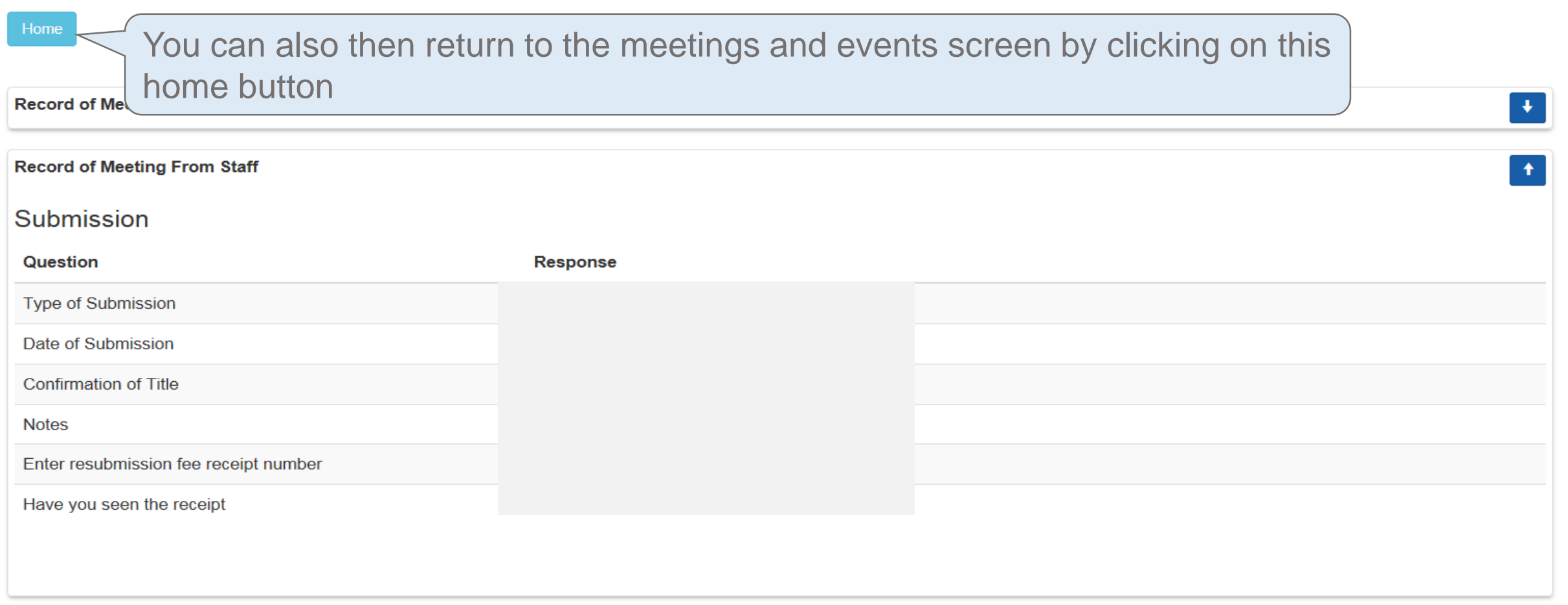

e:Vision Portal @ Tribal Group 2015. All Rights Reserved (Go to top)

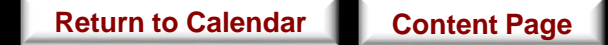

## Post Submission

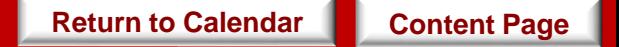

• Ideally, this event takes place a month after you have submitted your thesis.

When

*[\\*For further information, see https://www.swansea.ac.uk/academic-services/academic](https://www.swansea.ac.uk/academic-services/academic-guide/research-degree-regulations/phd/15-oral-examination-viva-voce/)guide/research-degree-regulations/phd/15-oral-examination-viva-voce/*

**Objective** 

- This event helps you keep track of your discussion with your supervisor in regards to the organising of meetings for the viva voce examination i.e. setting a date, appointing the examination board and the possibility a mock viva.
- This event confirms the details of the your submission.
- **Student:** You will be required to complete a set of questionnaire for this meeting.
- **Supervisor:** Your supervisor will be required to complete a questionnaire for this meeting.

*\*Since there are no restrictions as to whether you or your student should complete the questionnaire first, please discuss with your students the approach you wish to take in relation to completing these questionnaires.* 

**[Return to Calendar](#page-21-0) | [Content Page](#page-2-0)** 

• The responses to these questionnaire from both you and your students **not** be referred to the College Board for further consideration.

Task

Click on the 'Click to start' button to begin the questionnaire as highlighted below which will bring you to the next page on the following slide.

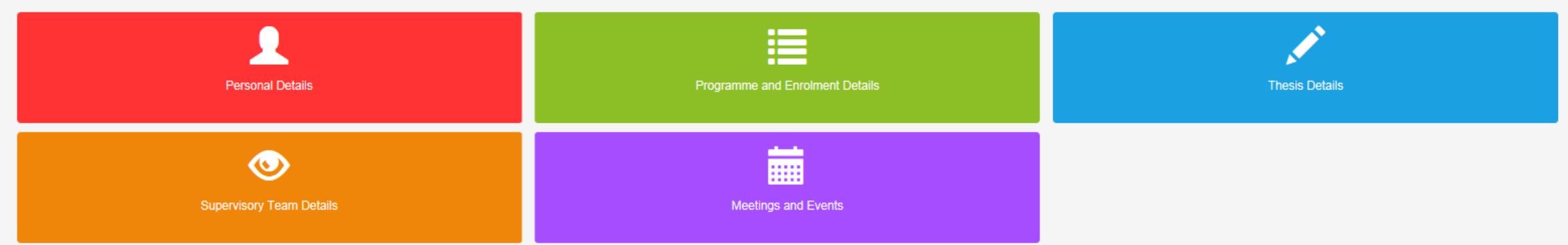

#### 01 | PYFE1MM - Engd In Materials, Modelling And Manufacturing

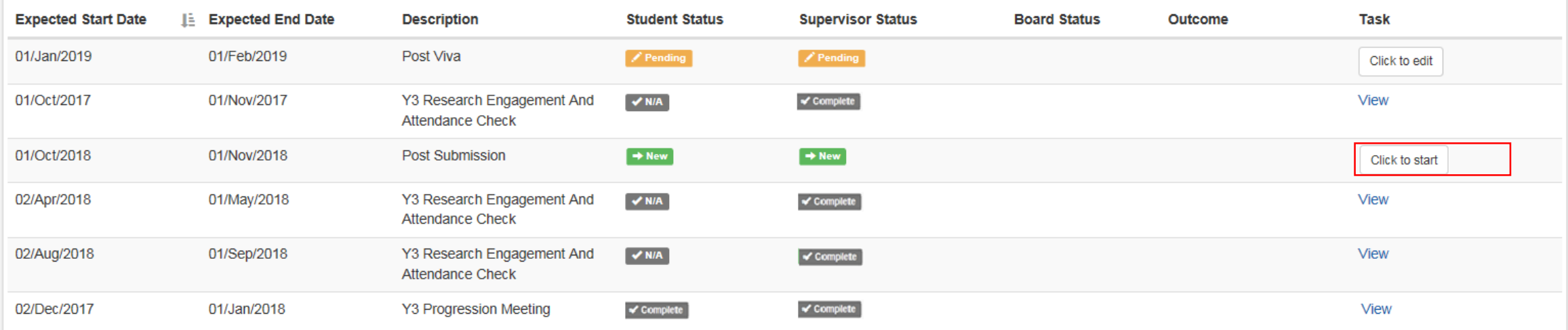

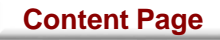

 $\left\vert \mathbf{t}\right\vert$ 

#### **Post Submission**

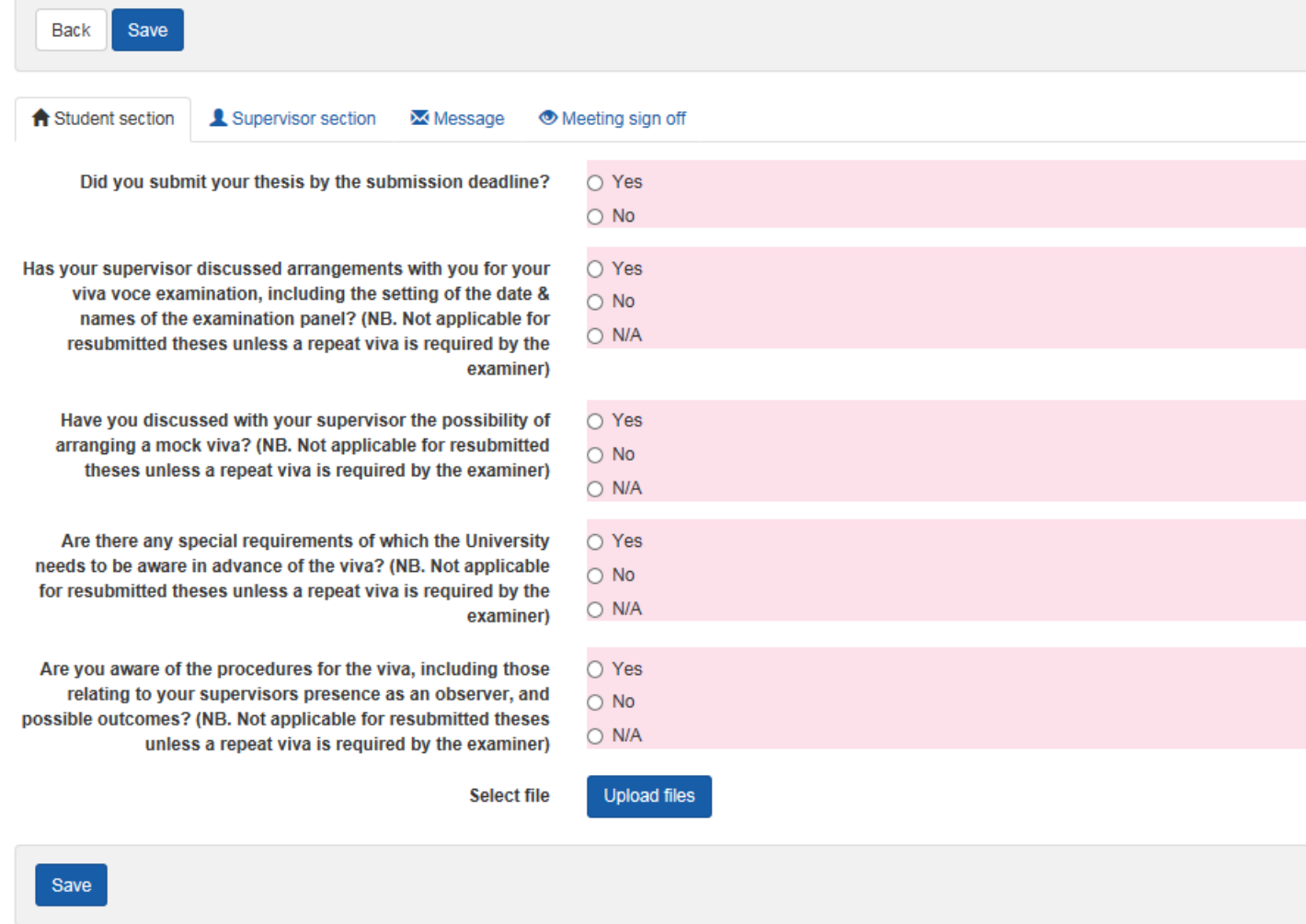

- The process for this meeting will be similar to that of the Confirmation of Candidature event.
- The only exception would be that you may or may not be required to upload documents for this meeting. (Speak to your supervisor if you are unsure about this)
- Click the box below if you would like to refer back to the steps for completing the Confirmation of Candidature event.

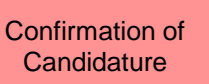

## Viva

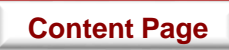

## • Ideally, this event takes place three months after the submission of your thesis.

When

*[\\*For further information, see https://www.swansea.ac.uk/academic-services/academic](https://www.swansea.ac.uk/academic-services/academic-guide/research-degree-regulations/phd/15-oral-examination-viva-voce/)guide/research-degree-regulations/phd/15-oral-examination-viva-voce/*

**Objective** 

• This event records your viva outcome unto e:Vision.

- **Student:** You are not required to complete any questionnaire for this meeting.
- **Supervisor:** Your supervisor are not required to complete any questionnaire for this meeting.

Task

- Upon the completion of viva, you and your supervisor will then receive a notification on the e:Vision as well as a confirmation receipt sent to the University account.
- You can then view the status and details of the the examiners' report completed by the College administrators by clicking 'View' to the right of this meeting. **[Content Page](#page-2-0)**

This is how a completed viva event looks like.

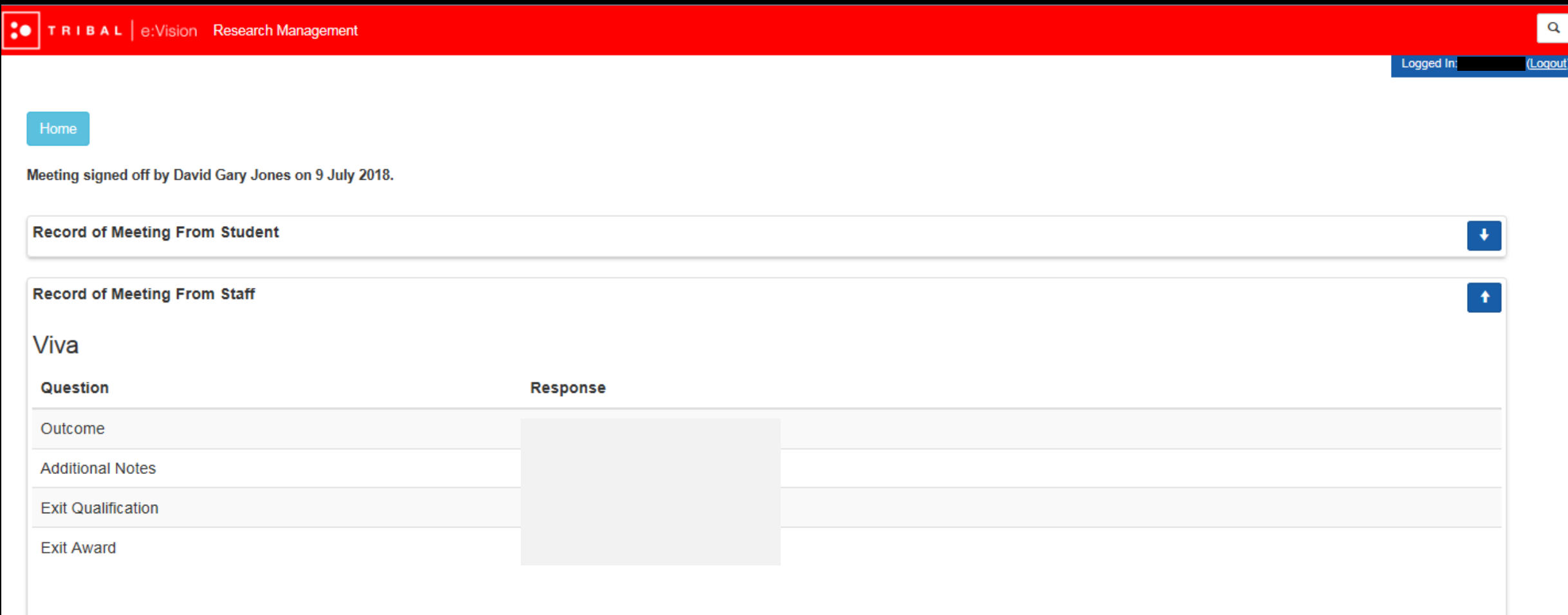

e:Vision Portal @ Tribal Group 2015. All Rights Reserved (Go to top)

## Post Viva

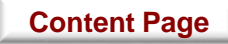

• Ideally, this event takes place a month after your viva.

When

*[\\*For further information, see https://www.swansea.ac.uk/academic-services/academic](https://www.swansea.ac.uk/academic-services/academic-guide/research-degree-regulations/phd/15-oral-examination-viva-voce/)guide/research-degree-regulations/phd/15-oral-examination-viva-voce/*

**Objective** 

• To help you keep track of your discussion with your supervisor regarding meeting the requirements of the examiners (corrections/amendments/resubmission) within the set period

- **Student:** You will be required to complete a set of questionnaire for this meeting.
- **Supervisor:** Your supervisor will be required to complete a questionnaire for this meeting.

*\*Since there are no restrictions as to whether you or your student should complete the questionnaire first, please discuss with your students the approach you wish to take in relation to completing these questionnaires.* 

**[Content Page](#page-2-0)**

• The responses to these questionnaire from both you and your students **not** be referred to the College Board for further consideration.

Task

Click on the 'Click to start' button to begin the questionnaire as highlighted below which will bring you to the next page on the following slide.

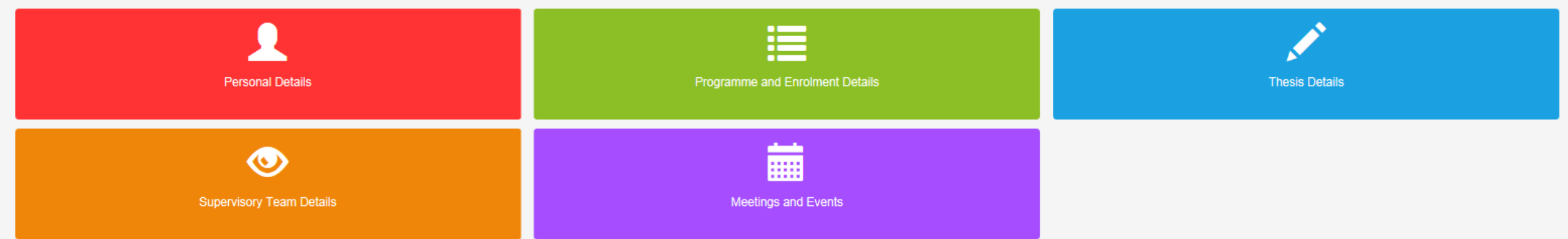

#### 01 | PYFE1MM - Engd In Materials, Modelling And Manufacturing  $\rightarrow$ **Expected Start Date** LE Expected End Date **Task Description Student Status Supervisor Status Board Status** Outcome 01/Jan/2019 01/Feb/2019 Post Viva  $\rightarrow$  New  $\rightarrow$  New Click to start Y3 Research Engagement And 01/Oct/2017 01/Nov/2017  $\sqrt{N/A}$  $\checkmark$  Complete **View Attendance Check** View 01/Oct/2018 01/Nov/2018 Post Submission  $\checkmark$  Complete  $\checkmark$  Complete 02/Apr/2018 01/May/2018 Y3 Research Engagement And **View**  $\sqrt{N/A}$  $\checkmark$  Complete Attendance Check 02/Aug/2018 01/Sep/2018 Y3 Research Engagement And View  $\sqrt{N/A}$  $\checkmark$  Complete **Attendance Check**

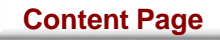

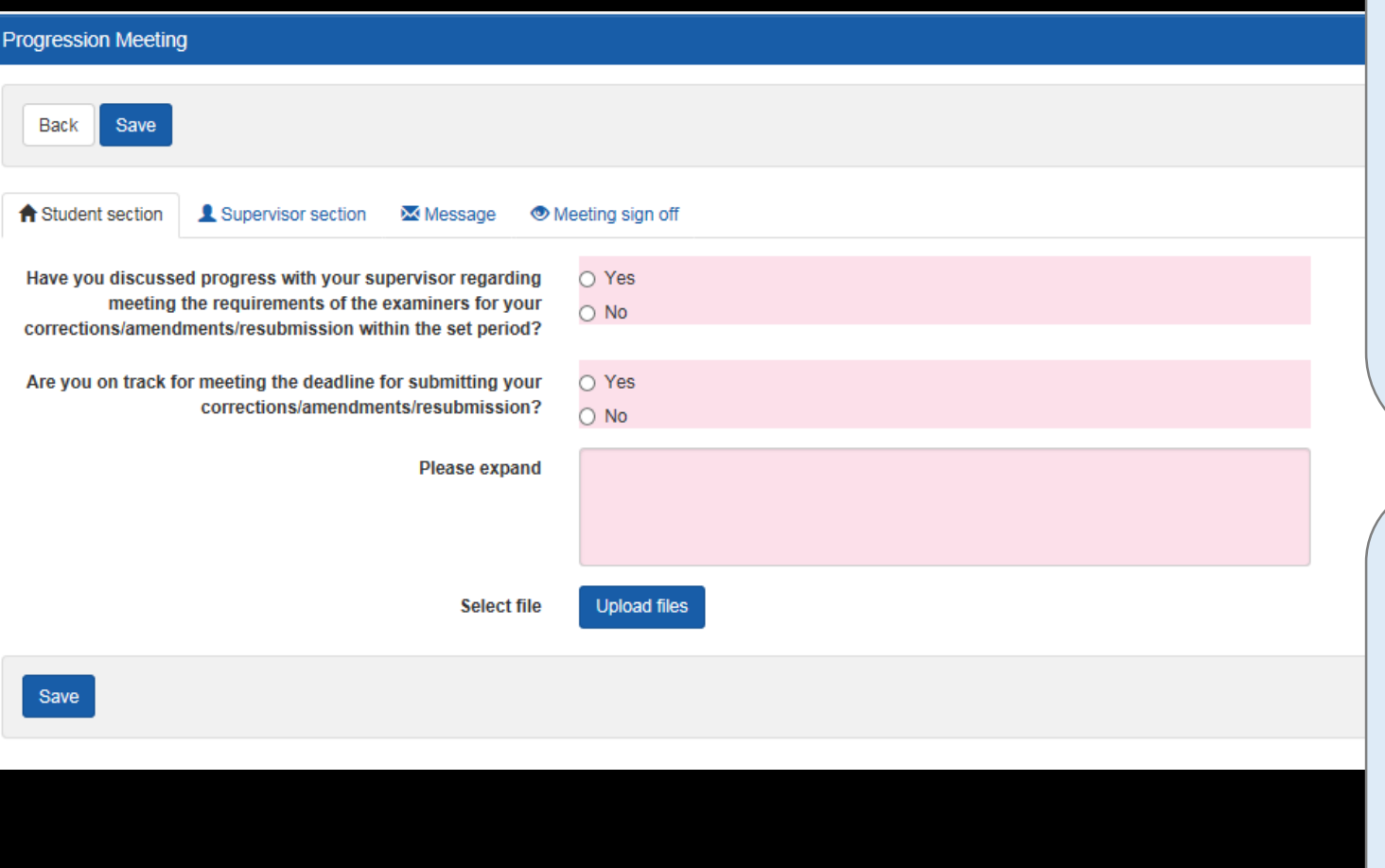

- The process for this meeting will be similar to that of the Confirmation of Candidature event.
- The only exception would be that you may or may not be required to upload documents for this meeting. (Speak to your supervisor if you are unsure about this)
- Click the box below if you would like to refer back to the steps for completing the Confirmation of Candidature event.

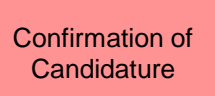
# Award Confirmation

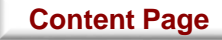

• Ideally, this event takes place three months after your student's viva.

When

*[\\*For further information, see https://www.swansea.ac.uk/academic-services/academic](https://www.swansea.ac.uk/academic-services/academic-guide/research-degree-regulations/phd/15-oral-examination-viva-voce/)guide/research-degree-regulations/phd/15-oral-examination-viva-voce/*

**Objective** 

• This event confirms the final award you have received for your research on e:Vision.

- **Student:** You are not required to complete any questionnaire for this meeting.
- **Supervisor:** Your supervisor is not required to complete any questionnaire for this meeting.

Task

- You and your supervisor will receive a notification on the e:Vision as well as a confirmation receipt sent to the University account.
- You can then view the status and details of the confirmed award completed by the College administrators by clicking 'View' to the right of this meeting. **[Content Page](#page-2-0)**

This is how a completed Award event looks like.

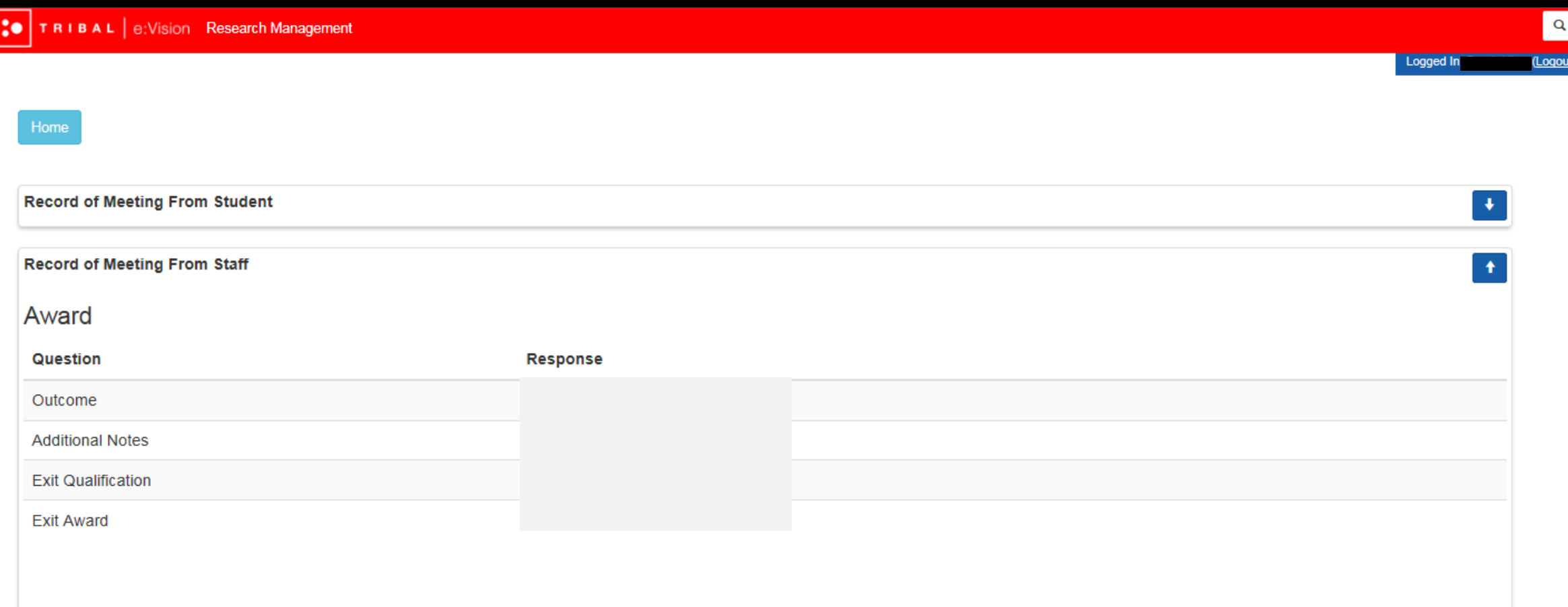

e:Vision Portal @ Tribal Group 2015. All Rights Reserved (Go to top)

# • You will receive the either one of following outcomes:

## **Completed course**  $|\mathbf{v}|$

- a) without exit qualification: successfully and qualification aim obtained Or
- b) with an exit qualification: awarded a lower degree than the qualification aim.

*\*If either of these outcomes were obtained, an award event will then be held during the following month once you have presented your hard bound thesis* 

# **Resubmission**   $\vert \bm{\vee} \vert$

- a) Resubmission: candidature extended and viva/examination scheduled by 12 months Or
- b) Resubmit for a lower degree: candidature is transferred and extended by 12 months

*\*If either of these outcomes were obtained, a full 12 month set of meetings will be added to mirror those of the final year of the minimum candidature of the course.*

### **Corrections required**  $\vert$ v $\vert$

- a) Minor corrections: candidature is extended and award meeting scheduled will postponed by 3 months Or
- b) Major corrections: candidature is extended and award meeting scheduled will postponed by 6 months.

*\*If either of these outcomes were obtained, meetings such as post viva meetings and Award meeting will be held during the postponed period of 3 or 6 months respectively.* 

*The post viva meetings will include two questions to ensure you are on track to meet the deadline for the corrections.*

### **No award**  $|v|$

- Failed course: required to withdraw Or
- Lapsed candidature completed course unsuccessful.
- *\*If either of these outcomes were obtained, you will receive no award.*